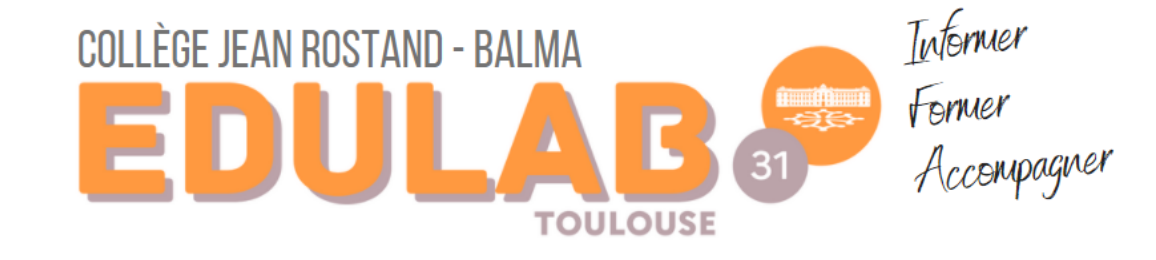

# KIT DE SURVIE POUR L'ADMIN RESEAU

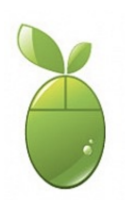

Inutile d'imprimer ce document, car il est voué à évoluer. Sur du papier les liens fonctionnent moins bien en cliquant dessus ...

# <span id="page-1-0"></span>**Sommaire**

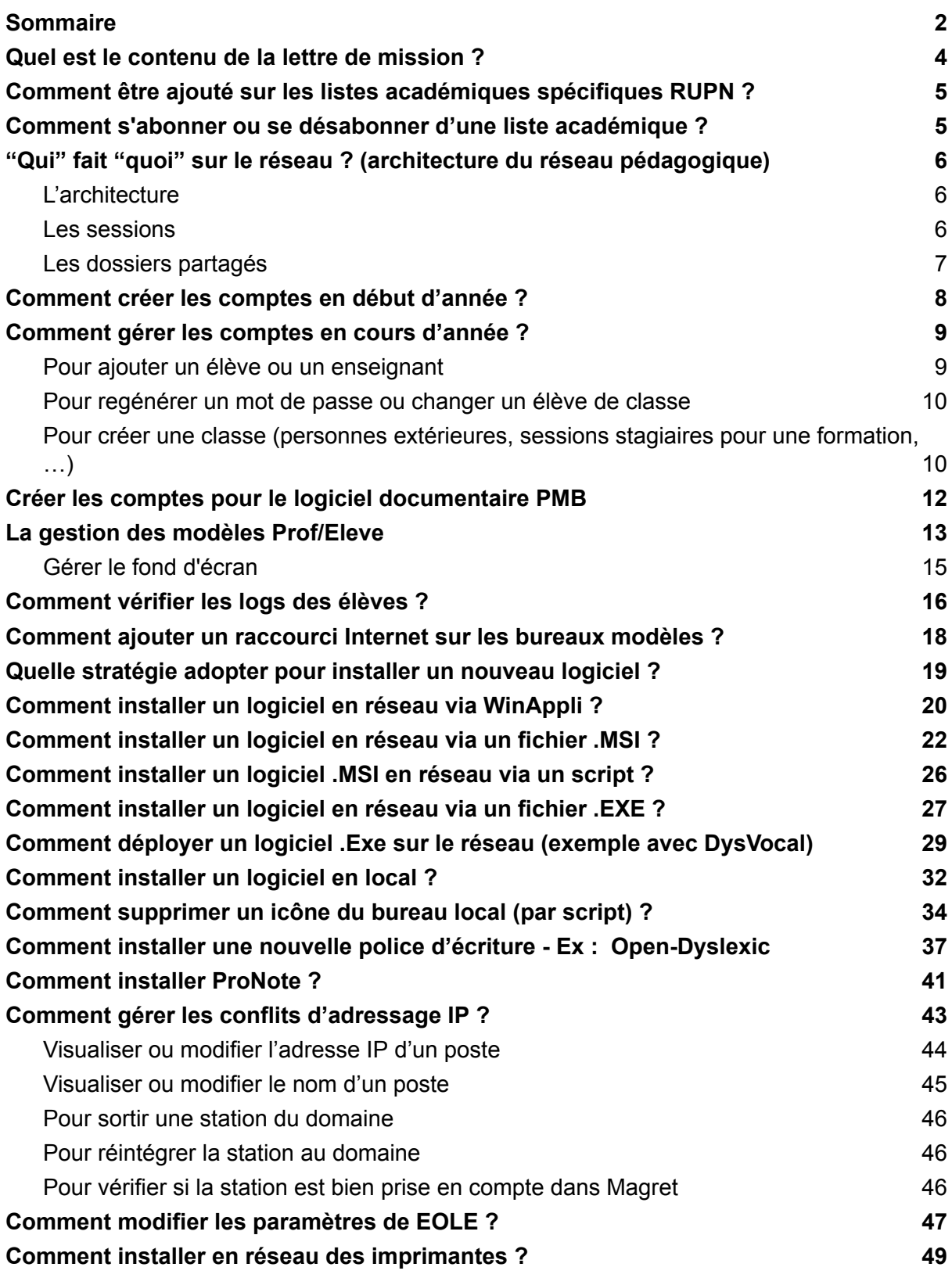

### <span id="page-3-0"></span>Quel est le contenu de la lettre de mission ?

Lettre (DANE) : [RUPN](https://drive.google.com/file/d/15FTppSuCDHRNznhT3tOLCKxW2SVMIuGW/view?usp=sharing) (référent pour les ressources et usages pédagogiques du numérique)

Les 3 parties de la lettre type RUPN :

- Accompagner l'administration (notamment sur les choix et les outils pédagogiques, veille numérique et juridique RGPD) ;
- Accompagner les collègues sur l'utilisation du numérique au sein de leurs séquences pédagogiques ;
- Maintenir le bon fonctionnement du réseau et le suivi des tickets d'assistances.

Pour déposer un ticket ou visualiser le suivi d'un ticket d'assistance : ENT de Balma > Edulab > Besoin [d'assistance](https://jean-rostand.ecollege.haute-garonne.fr/edulab/edulab-24144.htm) technique ?

# <span id="page-4-0"></span>Comment être ajouté sur les listes académiques spécifiques RUPN ?

#### **Les listes actuelles :**

- Liste historique de "l'admin réseau" : [magret.tice31@ac-toulouse.fr](mailto:magret.tice31@ac-toulouse.fr)
- Nouvelle liste : [rupn.echanges@ac-toulouse.fr](mailto:rupn.echanges@ac-toulouse.fr)
- referents numeriques administrateurs ENT : [rupn.ent@ac-toulouse.fr](mailto:rupn.ent@ac-toulouse.fr)
- referents numeriques gestionnaires des tablettes : [rupn.tablettes@ac-toulouse.fr](mailto:rupn.tablettes@ac-toulouse.fr)
- Referents numeriques gérant le réseau pédagogique de l'établissement [rupn.reseau@ac-toulouse.fr](mailto:rupn.reseau@ac-toulouse.fr)

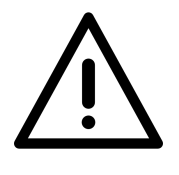

Les listes académiques spécifiques à la gestion du réseau, de l'ENT et des tablettes sont gérées directement par la DRANE. C'est aux chefs d'établissements de compléter le formulaire en ligne communiqué par la DRANE afin d'indiquer les auteurs des différentes missions. Les listes sont ensuite mises à jour par période.

Vérifiez auprès de votre chef d'établissement s'il vous a bien ajouté via le formulaire en question.

# <span id="page-4-1"></span>Comment s'abonner ou se désabonner d'une liste académique ?

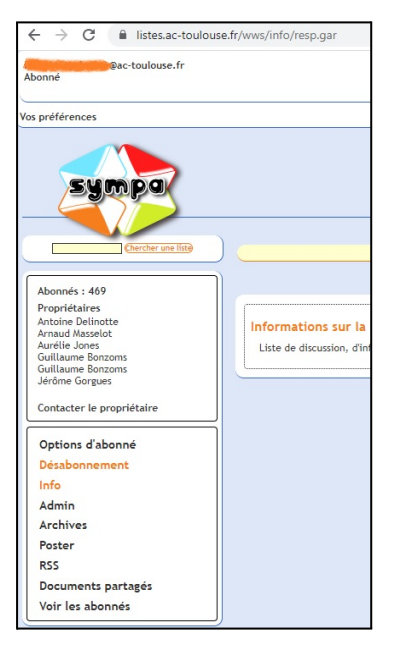

Pour se désinscrire d'une liste de diffusion de l'académie de Toulouse sans encombrer la liste elle-même.

1- Se rendre sur <https://listes.ac-toulouse.fr/wws/> et s'identifier en haut à gauche.

2- Toutes les listes auxquelles vous êtes inscrits apparaissent dans le menu de gauche.

3- Pour chaque liste, vous pouvez directement vous désabonner lorsque l'option est disponible ou bien contacter uniquement le propriétaire de la liste.

# <span id="page-5-0"></span>"Qui" fait "quoi" sur le réseau ? (architecture du réseau pédagogique)

### <span id="page-5-1"></span>L'architecture

- **Serveur01 (C:\) :** windows et magret, on n'y touche pas !
- **Serveur01 (D:\) :** Outils de gestion du réseau, dossier des sessions, gestion de magret, ...
- **Eole :** Serveur proxy pour la mise en cache et le filtrage des accès à internet.
- **Poste informatique lambda** dont il faut uniformiser les bureaux, les logiciels pour faciliter la gestion à distance via le réseau.

Chaque ordinateur est repéré sur le réseau via son adresse IP : Généralement de cette forme :

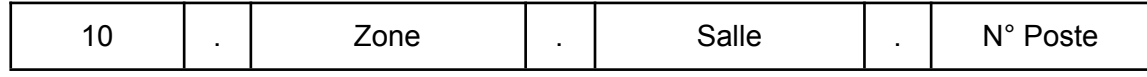

#### *Exemple 10.2.12.4 :*

*Ordinateur 4, de la salle 12, de la zone 2 du collège (2 pour 2eme étage par exemple).*

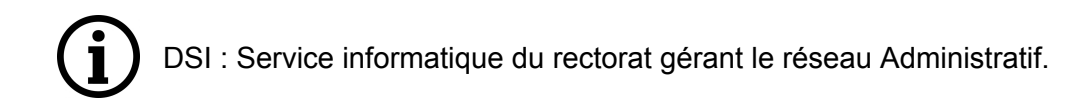

#### <span id="page-5-2"></span>Les sessions

- **Session adminloc :** Session locale de la machine. Login ".\adminloc" Généralement inutile sauf si ajout d'une station au domaine. Attention en adminloc, la machine se retrouve or réseau et donc sans connexion internet.
- **Session adminsta :** Session idéale pour travailler sur le réseau car elle permet un accès en local à l'ordinateur et un accès aux dossiers du serveur via le réseau. Login "adminsta".

Seule et unique session permettant une connexion par station déportée au serveur ! Session sur le serveur : une seule session possible à la fois

- **Session admin :** Session unique sur le serveur via une station déportée depuis une session Adminsta
- **Session Prof :** Affiche le modèle du bureau prof
- **Session Élève :** Affiche le modèle du bureau élève

### <span id="page-6-0"></span>Les dossiers partagés

- **WinAppli :** Accès en lecture/écriture depuis toutes les sessions mais non visible. Idéal pour déposer des logiciels bootable sans installation ou des dossiers de dépôt.
- **NetLogon :** Lecture uniquement depuis les sessions : utilisé pour le dépôt de scripts. (voir partie dédiée)
- **Utilisat :** Contient les modèles élèves / profs (l'affichage du bureau des sessions élèves / profs). Contient également le contenu des sessions des élèves et profs. Attention RGPD, il n'est possible de visualiser légalement le contenu des sessions qu'après une demande écrite à la DSI. Noter que c:\Magret\Services\Logs contient le contenu des sessions journalisé.
- **Package :** Lecture uniquement depuis les sessions. Emplacement à privilégier pour le stockage des fichiers d'install en .msi (voir partie dédiée).

### <span id="page-7-0"></span>Comment créer les comptes en début d'année ?

[Documentation](https://nuage03.apps.education.fr/index.php/s/AYRdo77WSZj7Wm9) officielle : Lien > Applicatif [MiseAuFormat](https://drive.google.com/file/d/1y7IbgkIt9UYbPE3hbmoFgbiJhu-yFeJO/view?usp=sharing) : Lien > Applicatif [ChangeAnnee](https://drive.google.com/file/d/1_BX9ocmgfVCl24fnYy3ZbZzas-UPnTSY/view?usp=sharing) : Lien >

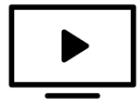

Tutorial pour l'extraction depuis siècle : <https://youtu.be/Y1UcClwGris> A réaliser en présence de la secrétaire sur un poste administratif.

**Pour les collèges du 31 qui ont le compte Colser, le change année est à faire avec ce compte sur le serveur01 en utilisant le raccourci ChangeAnnee qui pointe sur C:\Windows\System32\WindowsPowerShell\v1.0\powershell.exe -WindowStyle Hidden -File "\\serveur02\deploy\wds\_cd31\ChangeAnnee.ps1"**

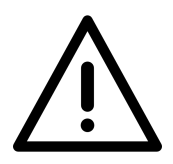

**Attention, le RGPD (règlement général sur la protection des données) ne vous permet d'imprimer ou sauvegarder les mots de passe des élèves. Il ne vous permet pas également de visualiser le contenu des sessions des élèves sans autorisation écrite et accord !**

Pour imprimer les codes à destination des élèves, se rendre dans MagretConsole depuis la session Adminsta : Clic Droit sur une classe :

**Propriété > Onglet Liste (et non impressions !)**

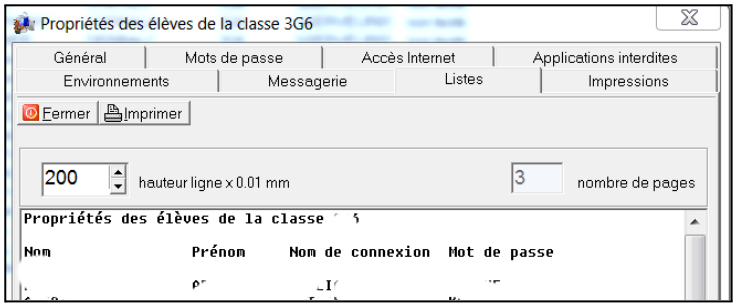

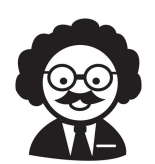

Pour la création des comptes enseignants, il est conseillé de les réaliser directement dans Magret console (voir chapitre suivant). Pour un gain d'espace, il est possible de supprimer les comptes des enseignants n'étant plus dans l'établissement.

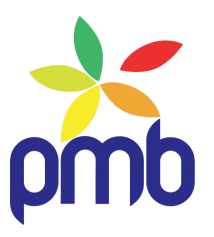

Pour créer les comptes pour le logiciel [documentaire](#page-11-0) PMB se rendre à la page [dédiée.](#page-11-0)

### <span id="page-8-0"></span>Comment gérer les comptes en cours d'année ?

Pour ajouter un élève ou un enseignant "à la marge", changer de classe un élève, ou simplement régénérer un mot de passe, pour tout cela et bien plus, rendez-vous dans MagretServeur sur le serveur via une session déportée depuis la session Adminsta.

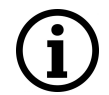

Possibilité également de créer un compte "extérieur" pour les intervenants au collège, ou créer une classe pour une formation (comptes stagiaire).

Ouvrir une session Adminsta et se connecter au serveur par station déportée.

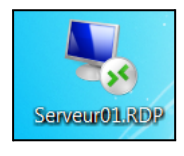

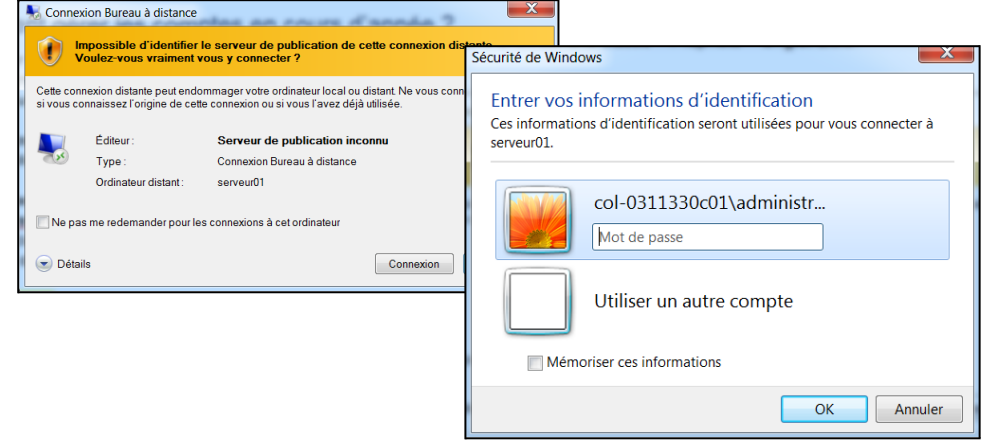

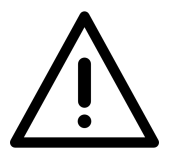

**ATTENTION lorsque vous êtes sur le serveur, vous êtes en station déportée. NE JAMAIS FAIRE "Arrêter" au risque d'éteindre le serveur ! Fermez simplement la fenêtre déportée pour mettre fin à la session sur le serveur.**

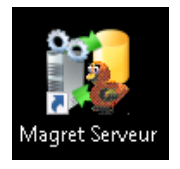

Ouvrir MagretServeur

### <span id="page-8-1"></span>Pour ajouter un élève ou un enseignant

Ouvrir une classe, clic droit dans la classe en question et "Ajouter un élève".

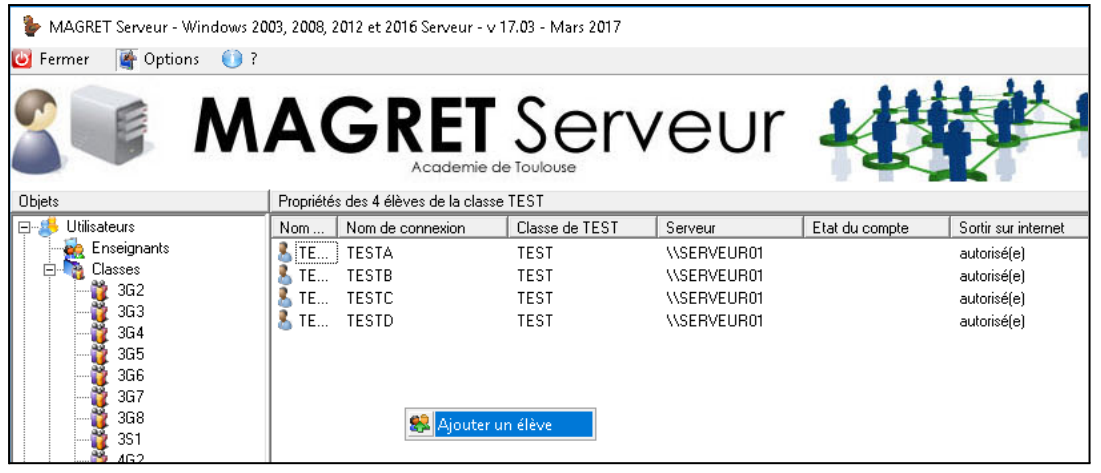

### <span id="page-9-0"></span>Pour regénérer un mot de passe ou changer un élève de classe

Clic droit sur le nom de l'élève puis "Propriétés". Afficher ensuite l'onglet "Changer mot de passe" ou "Changer de classe".

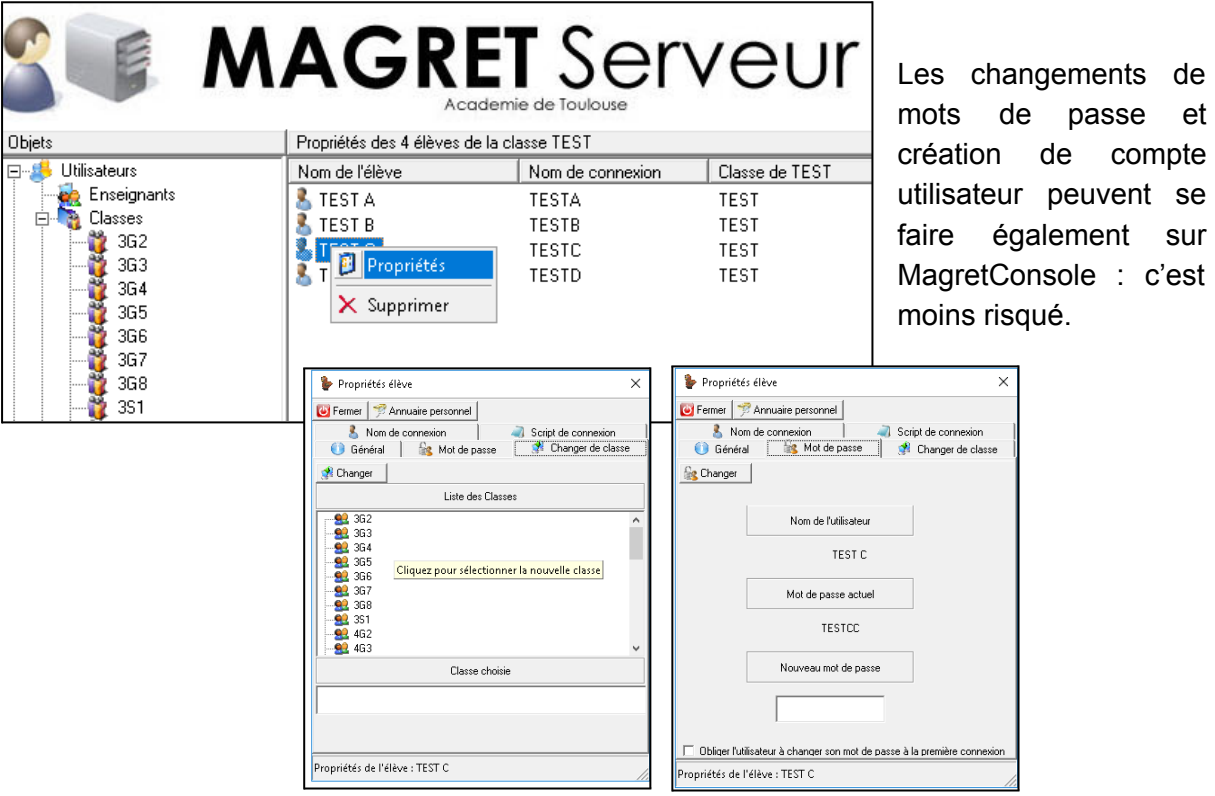

<span id="page-9-1"></span>Pour créer une classe (personnes extérieures, sessions stagiaires pour une formation, …)

Dans l'architecture des utilisateurs dans MagretServeur: clic droit sur Autre" puis "Créer un groupe d'utilisateurs" > "Groupe générique".

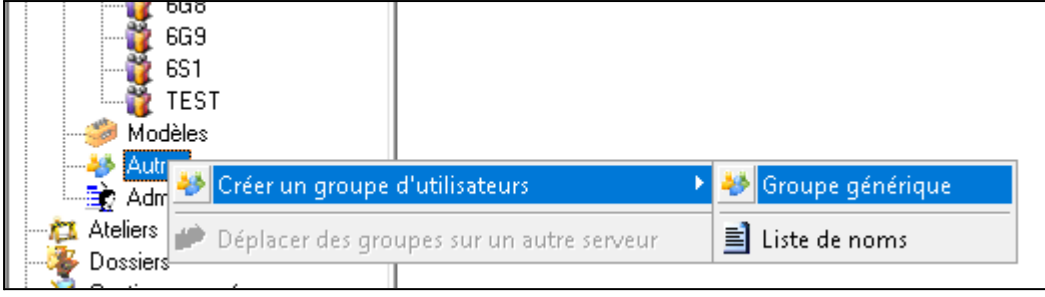

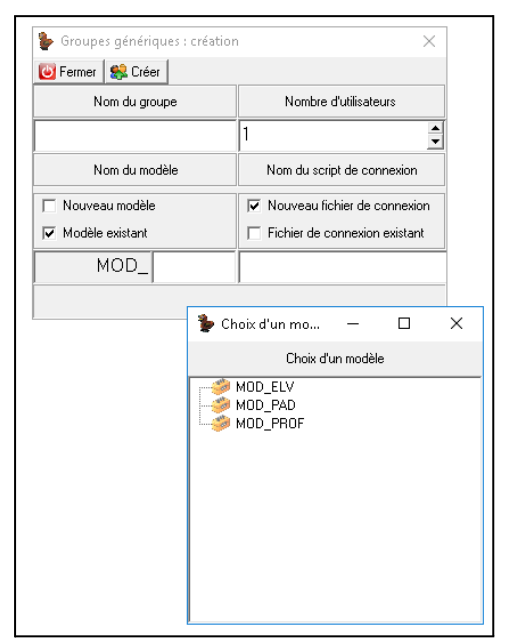

Indiquer le nom du groupe (ce qui génèrera automatiquement les noms des sessions sous le même nom).

*Exemple : Exterieur > Session Exterieur01, Exterieur02, …* Indiquer le nombre de session souhaitée (Nombre d'utilisateurs) et le type de modèle (MOD\_ELV).

Puis "Créer".

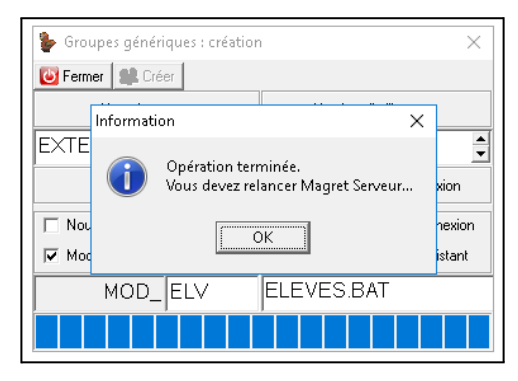

Il est possible d'uniformiser les mot de passes.

Pour cela, clic droit dans la groupe créé > "Changer les mots de passe des utilisateurs du groupe", bien sélectionner l'option "Mot de passe générique", indiquer le mot de passe générique et cliquer sur le bouton "Changer" pour valider la modification.

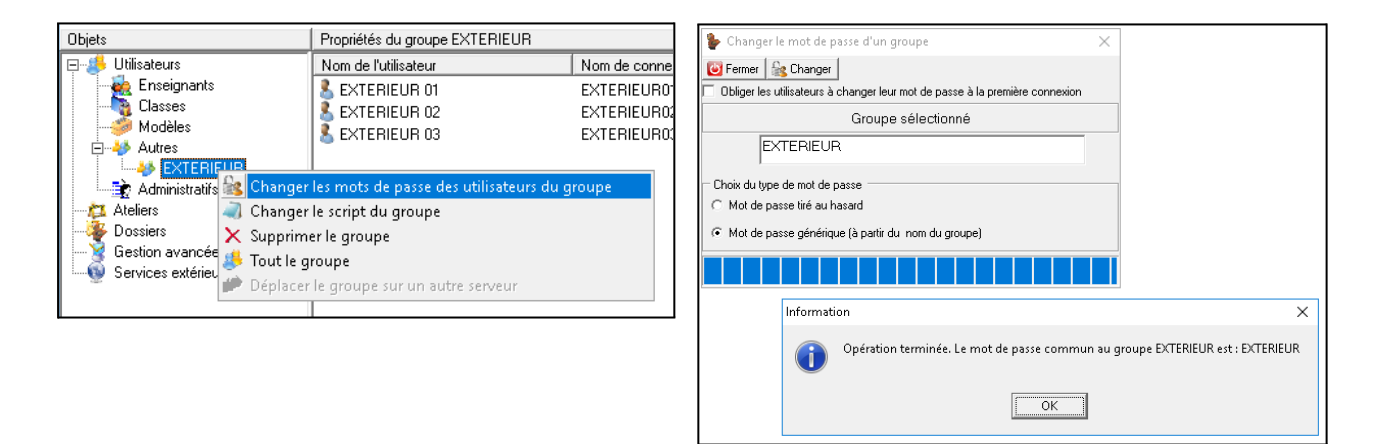

### <span id="page-11-0"></span>Créer les comptes pour le logiciel documentaire PMB

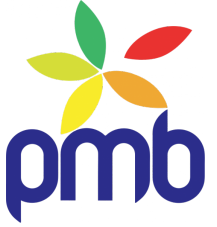

Merci à Nicolas Cimolino pour les ressources qu'il met à disposition.

Retrouverez toutes les informations pour intégrer les lecteurs dans PMB sur le site académique des professeurs documentalistes :

<https://disciplines.ac-toulouse.fr/documentation/pmb-formation-niveau-2#chap2>

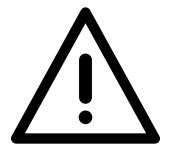

De nombreux collègues documentalistes qui sont censés récupérer de leur RUPN le fichier "elevespmb" généré par l'outil "MiseAuFormat" sont confrontés à des extractions des élèves de Siècle incomplets qui génèrent un fichier qui ne peut pas être intégré correctement.

#### **Étape 1 : Extraire de Siècle la liste des élèves**

*À réaliser en présence de la secrétaire / du RUPN depuis un poste administratif.* Tutoriel complet : [Extractions-SIECLE-BEE\\_BRPE-GIBII](http://edulab82.fr/wp_pa82/wp-content/uploads/2020/09/Extractions-SIECLE-BEE_BRPE-GIBII-1-VERSION-2020.pdf)

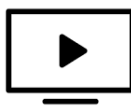

Tutoriel vidéo pour l'extraction depuis siècle : <https://youtu.be/Y1UcClwGris>

**Étape 2 : Mise au format pour obtenir un fichier elevespmb.txt qui va pouvoir être intégré à PMB**

Applicatif [MiseAuFormat](https://drive.google.com/file/d/1y7IbgkIt9UYbPE3hbmoFgbiJhu-yFeJO/view?usp=sharing) : Lien >

### <span id="page-12-0"></span>La gestion des modèles Prof/Eleve

Les modèles permettent d'afficher les icônes sur le bureau des enseignants et des élèves.

Les modèles se trouvent dans : Serveur01(D:\) > Utilisat > Modeles Depuis la session Adminsta

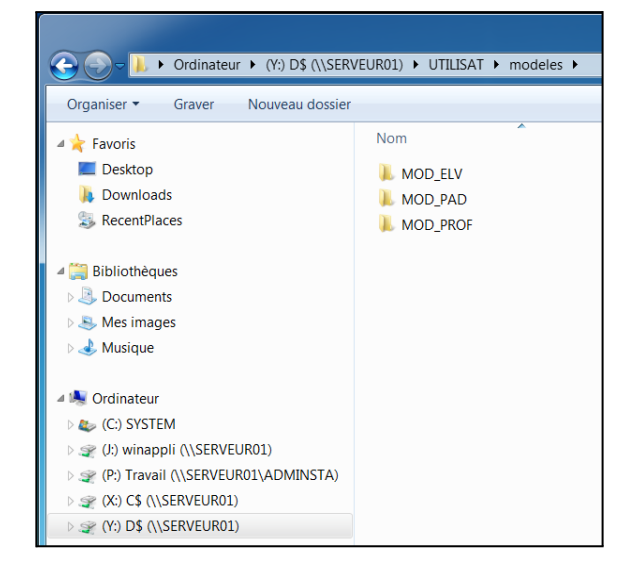

Exemple ici avec le modèle Élève :

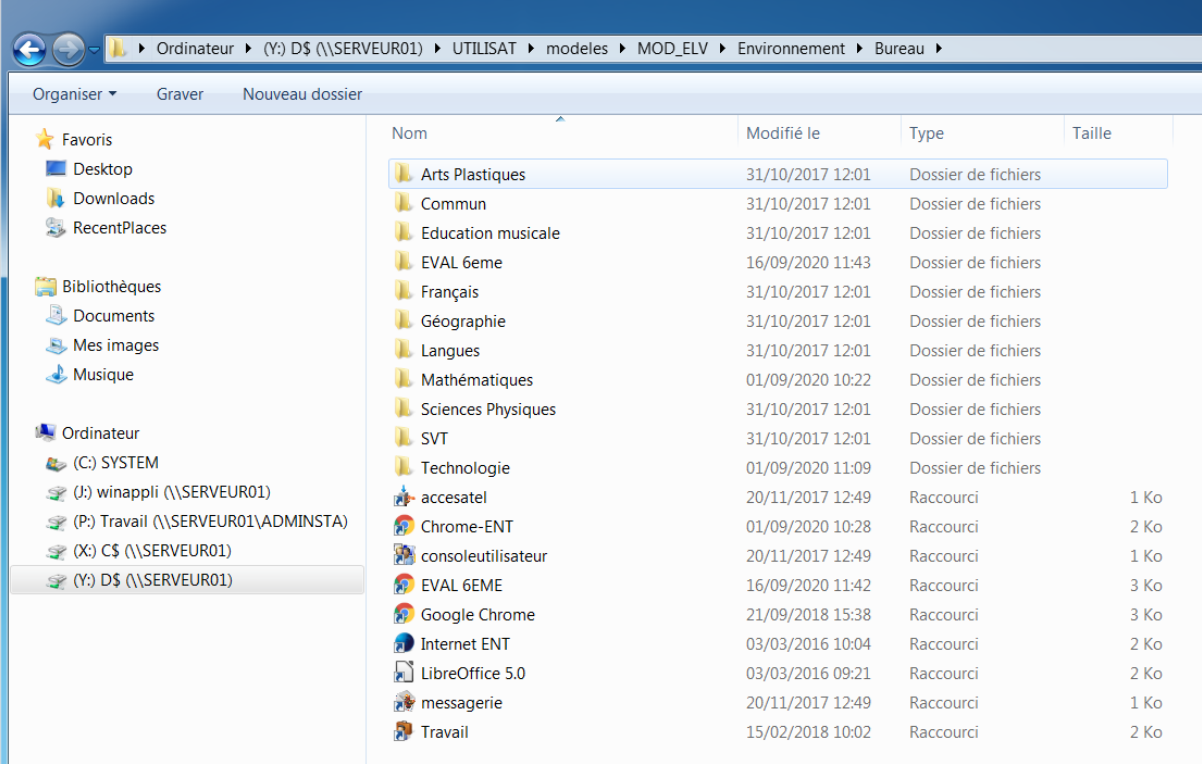

Bien faire la différence entre notion de "local" et de "réseau" :

Les logiciels sont installés en local sur les machines et/ou disponibles depuis WinAppli mais avec un affichage du bureau géré depuis un dossier sur le serveur en réseau !

Il est donc important d'uniformiser les installations des logiciels au risque d'avoir des liens qui pointent vers aucun exécutable.

Une fois un logiciel déployé au sein du réseau, donc présent sur l'ensemble des machines et de façon identique, il faut ensuite créer le raccourci de l'exécutable et le déposer dans les modèles prof et élève.

Exemple avec Google Chrome installé dans :

C:\Program Files (x86)\Google\Chrome\Application\Chrome.exe

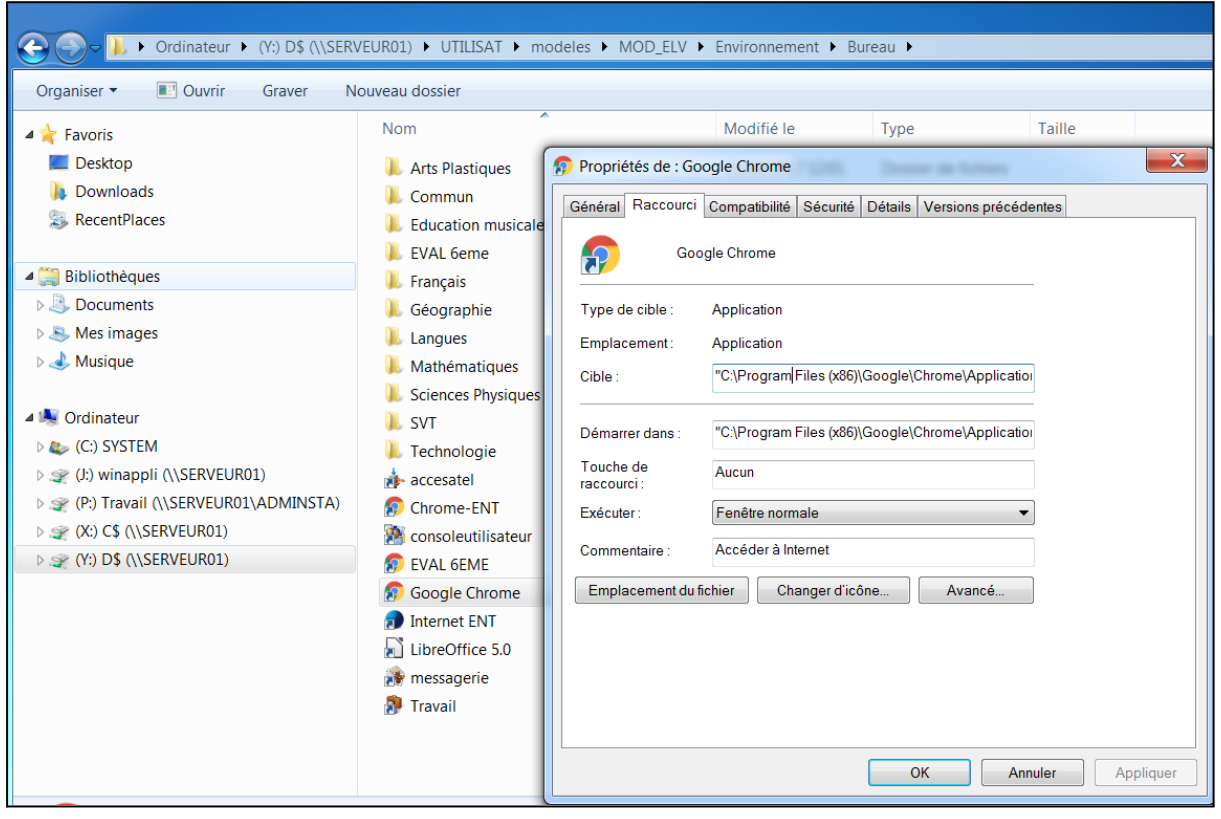

De la même façon, le raccourci d'un dossier (de WinAppli) peut être disponible directement depuis les modèles.

### <span id="page-14-0"></span>Gérer le fond d'écran

Se rendre dans les stratégies de groupe : pour cela depuis une session Adminsta ouvrir la session admin sur le serveur en station déportée puis ouvrir le Gestionnaire des Stratégies de groupe.

Dérouler l'arborescence jusqu'à Magret > Configuration utilisateur > Magret-Utilisateur > 03 Bureau > 3.1 Papier peint.

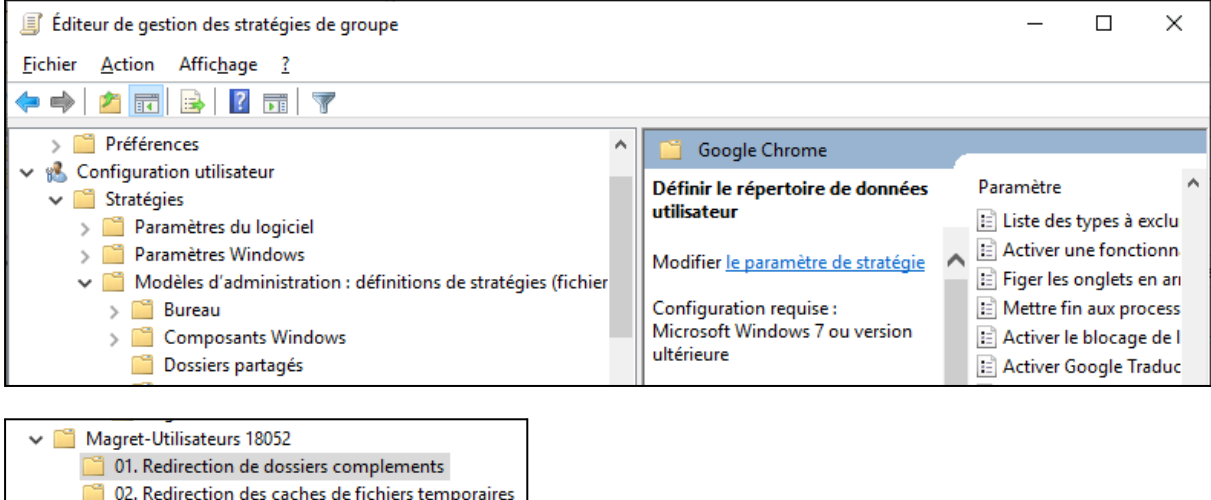

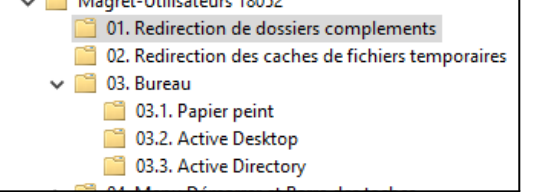

Clic droit > Ouvrir

Puis indiquer le chemin vers le fond d'écran souhaité préalablement déposé dans le dossier WinAppli. Attention à bien utiliser un chemin réseau (UNC)

*Par exemple : \\serveur01\Winappli\papierpeint\image.jpg*

### <span id="page-15-0"></span>Comment vérifier les logs des élèves ?

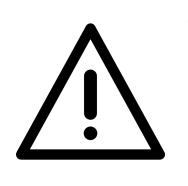

**Attention, le RGPD (règlement général sur la protection des données) ne vous permet pas de visualiser le contenu des sessions des élèves/profs sans autorisation écrite et accord !**

**Une demande officiel de la DSI via votre chef d'établissement sera obligatoire !**

Sinon pour connaître la dernière connexion à un ordinateur avant qu'il soit détérioré par exemple : Utiliser MagretConsole depuis la session Adminsta, double clic sur une salle (ou clic droit puis "Tout(e) la salle / le groupe"), puis onglet Logs. Sélectionner le poste en question.

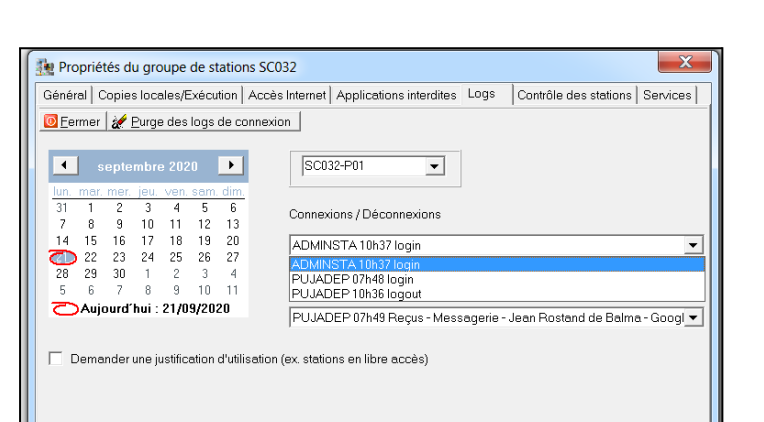

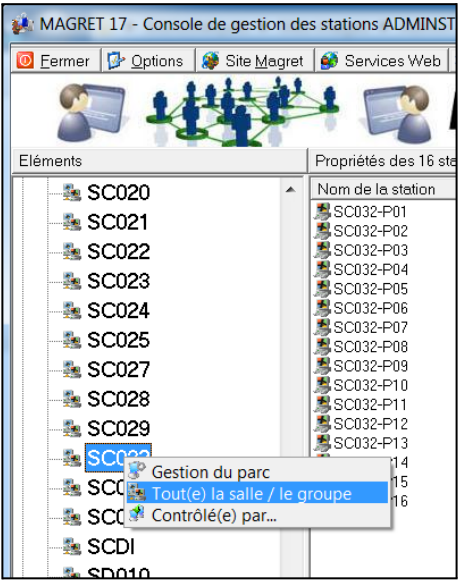

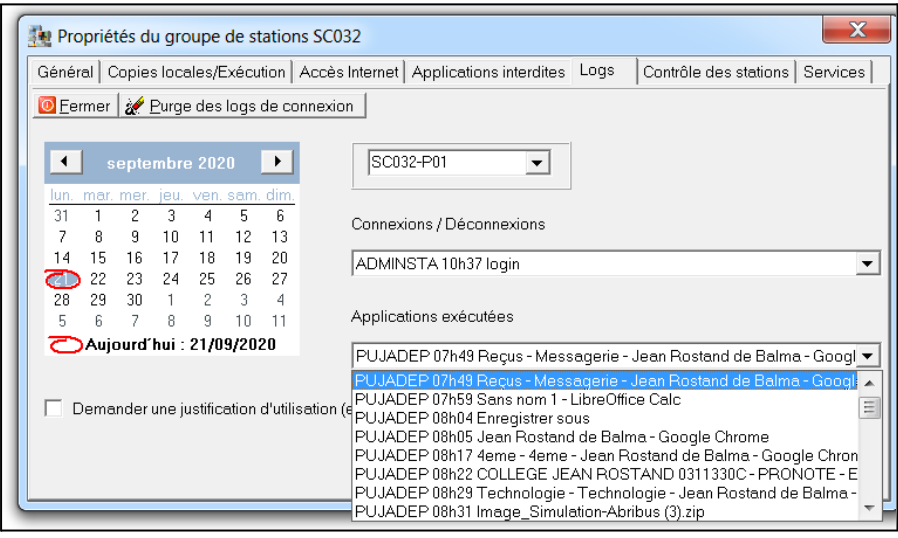

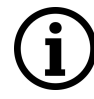

Sur EOLE, il est également possible officiellement suite à une demande écrite de visualiser les sites visités par une session. (voir rubrique EOLE)

Pour information également, l'ensemble des contenus des sessions est disponible sur le serveur(D:) dans le dossier UTILISAT (même dossier que pour les modèles).

Exemple ici avec la session prof de PUJADEP :

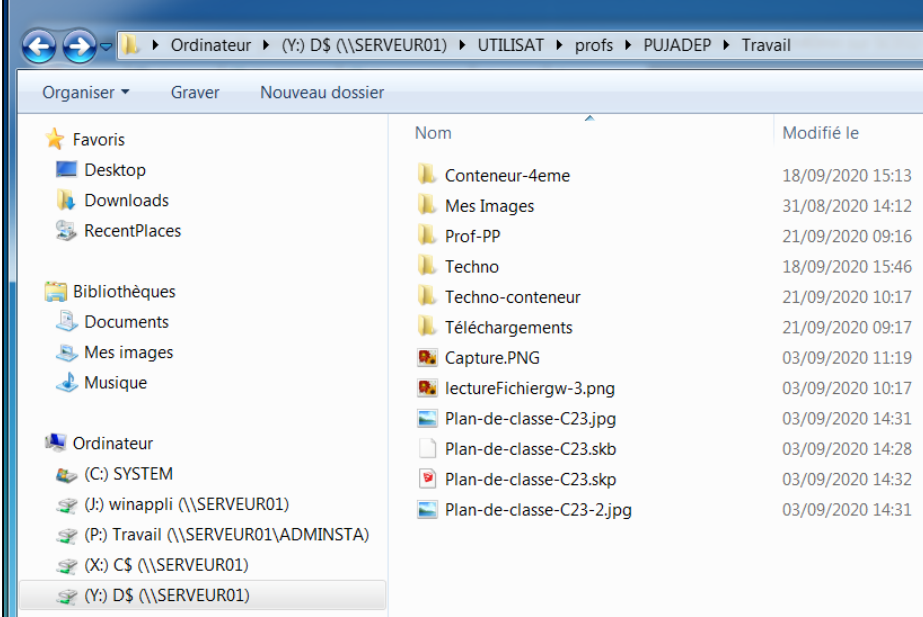

**Noter qu'il est possibilité de récupérer des fichiers élèves de l'année dernière sur SauveEleves.20 par exemple quand l'année en cours est 2021. Légalement vous devez garder l'année n-1.**

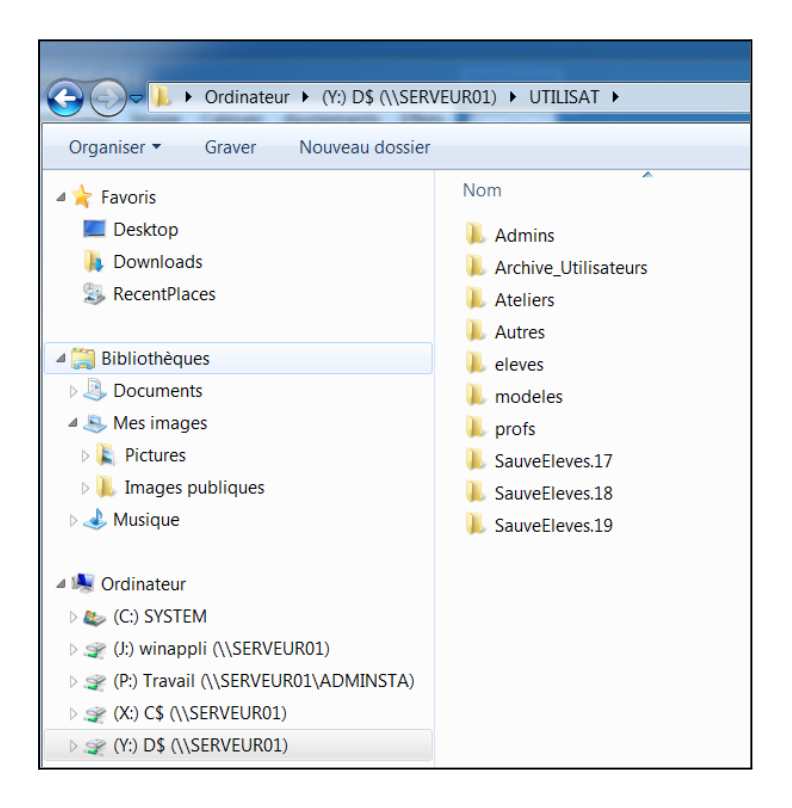

### <span id="page-17-0"></span>Comment ajouter un raccourci Internet sur les bureaux modèles ?

Exemple pour les évaluations de 6eme, ENT du collège, sites spécifiques en mathématiques, …

Créer un raccourci Chrome ou FrontMotion (Firefox version réseau) et le déposer dans le modèle élève ou/et prof et renommer le raccourci.

Puis Clic droit sur le raccourci en question > Propriétés Dans cible modifier de façon à obtenir le chemin d'ouverture du logiciel qui termine par des guillemets puis ajouter un espace et ensuite le lien du site (inutile de refermer les ").

Exemples :

Cible de base

"C:\Program Files (x86)\Google\Chrome\Application\chrome.exe"

Cible modifiée pour ouverture de Google Chrome vers l'ENT de BALMA

"C:\Program Files (x86)\Google\Chrome\Application\chrome.exe" https://jean-rostand.ecollege.haute-garonne.fr/

Cible modifiée pour ouverture de Firefox vers les évaluations de 6eme

"C:\Program Files\Mozilla Firefox\firefox.exe" https://depp20.depp.taocloud.fr/

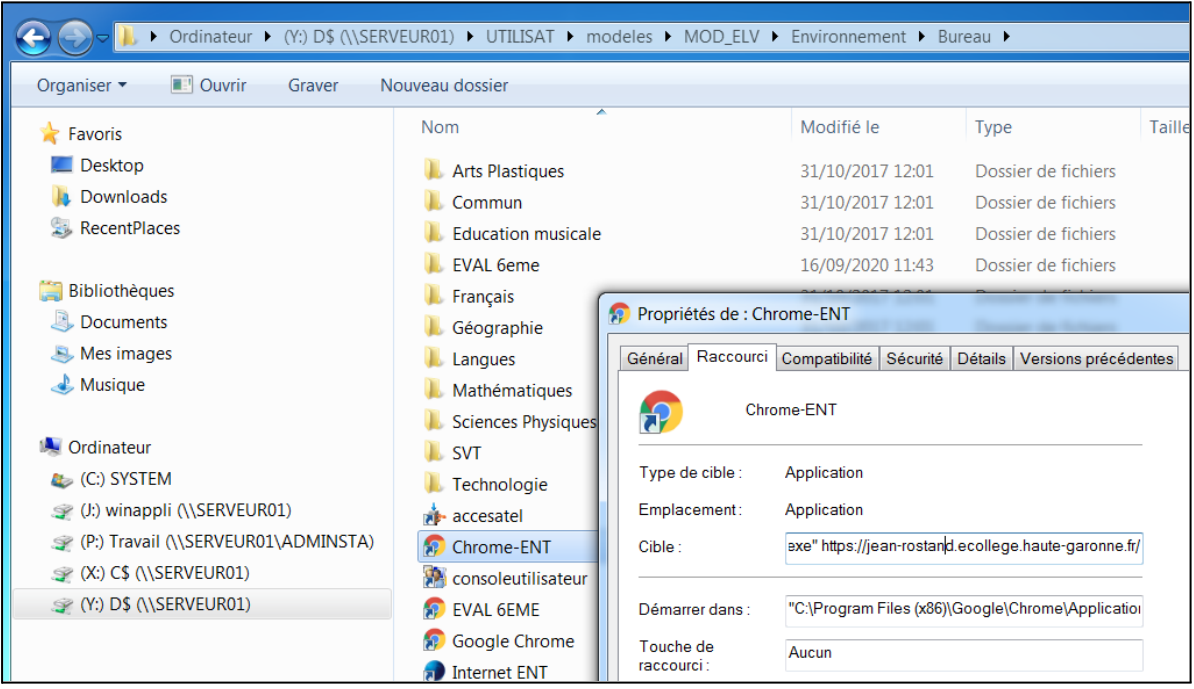

# <span id="page-18-0"></span>Quelle stratégie adopter pour installer un nouveau logiciel ?

Soit le logiciel sera exceptionnellement utilisé par un seul ordinateur (exemple avec une visionneuse de bureau, TBI, scanner, ...), la solution la plus simple est donc une installation locale. Cependant suite à une redescente d'image disque via le réseau, l'installation locale du logiciel en question sera obligatoirement à refaire.

Pour cela voir "Comment installer un logiciel en local ?"

Soit le logiciel est à destination de l'ensemble du réseau et dans ce cas là plusieurs options sont possibles :

- Le logiciel est un exécutable autonome : comme un logiciel fonctionnant sur un clé USB, dans ce cas voir "Comment installer un logiciel en réseau via WinAppli ?"
- Le logiciel s'installe depuis un fichier .MSI dans ce cas voir "Comment installer un logiciel en réseau via un fichier .MSI ?"
- Le logiciel s'installe depuis un fichier .EXE et un tuto est disponible sur un site académique dans ce cas regarder la liste dans "Comment installer un logiciel en réseau via un fichier .EXE ?"
- Sinon faut pleurer et déposer un ticket ou communiquer sur la liste [magret.tice31@ac-toulouse.fr](mailto:magret.tice31@ac-toulouse.fr)

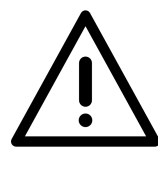

**Dans tous les cas, suite au téléchargement du logiciel en**

**question si le fichier est au format .ZIP, il est important de le "débloquer" pour cela, faire clic droit > Propriété > Débloquer puis Appliquer.**

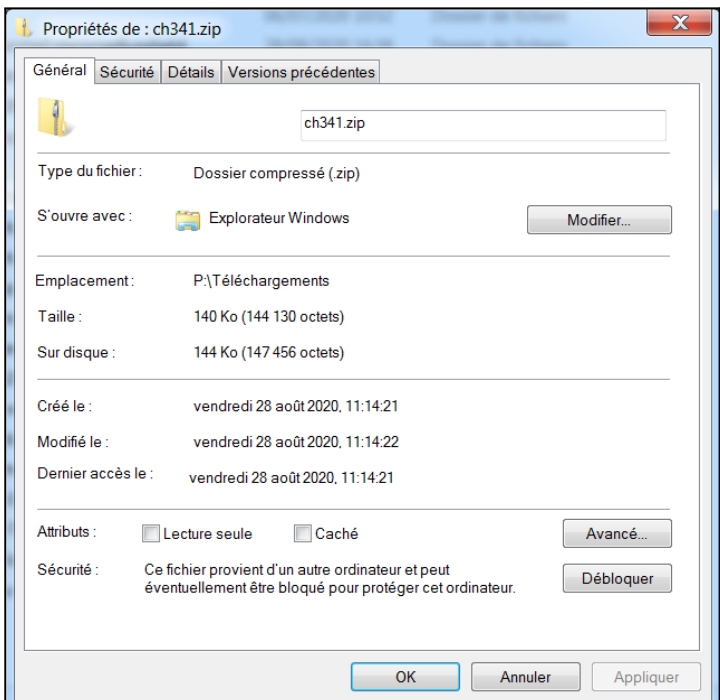

### <span id="page-19-0"></span>Comment installer un logiciel en réseau via WinAppli ?

Solution idéale pour installer facilement et rapidement un logiciel accessible depuis l'ensemble du réseau.

Il faut cependant que le logiciel soit bootable et autonome c'est à dire qu'il ne nécessite pas d'installation (comme un logiciel qui fonctionnerait sur une clé USB).

Le dossier WinAppli peut d'ailleurs être apparenté à une clé USB accessible à l'ensemble du réseau.

Créer

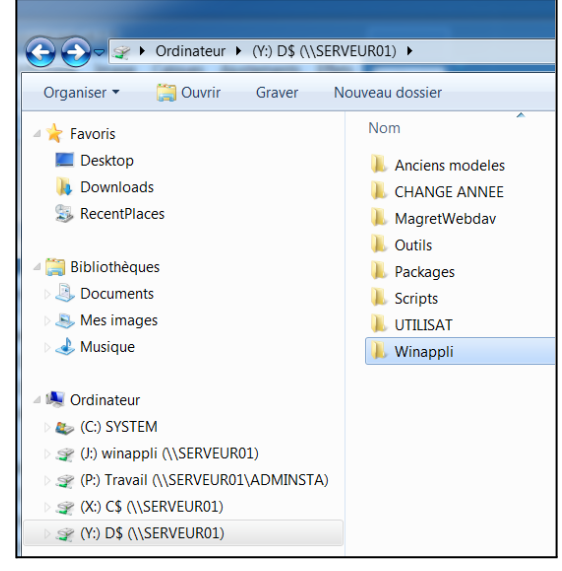

Sur une session Adminsta (inutile d'ouvrir la session admin sur le serveur) télécharger le logiciel à installer.

### **Pensez à "Débloquer" le fichier s'il provient d'un fichier .ZIP suite au téléchargement !**

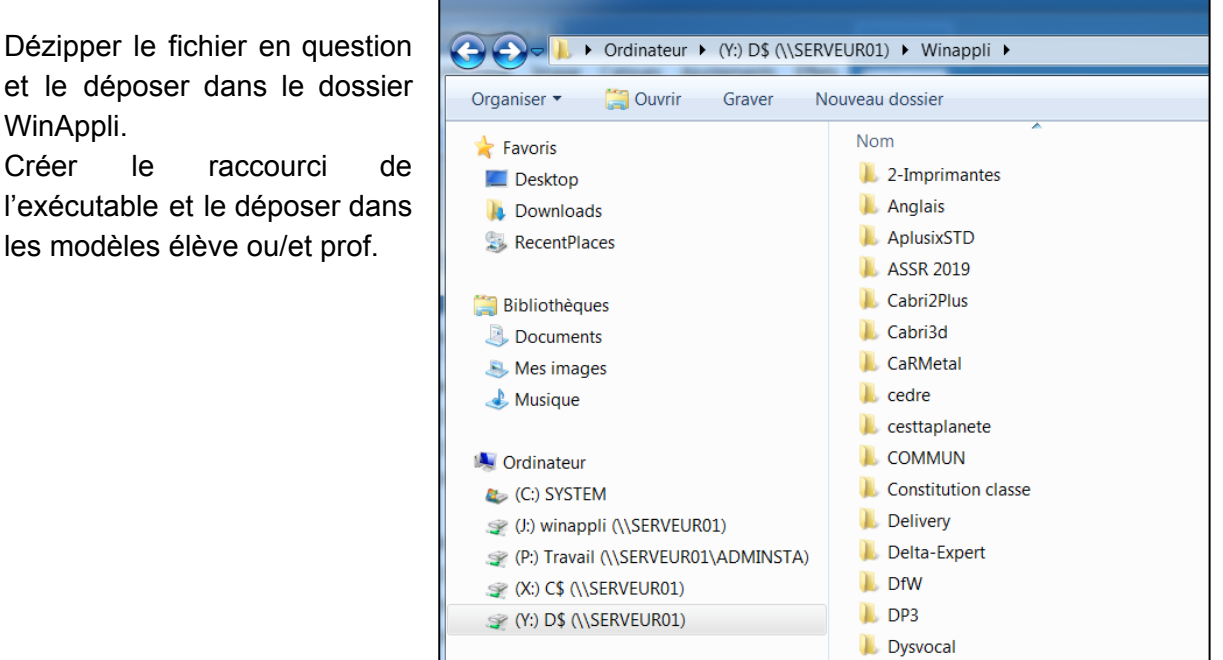

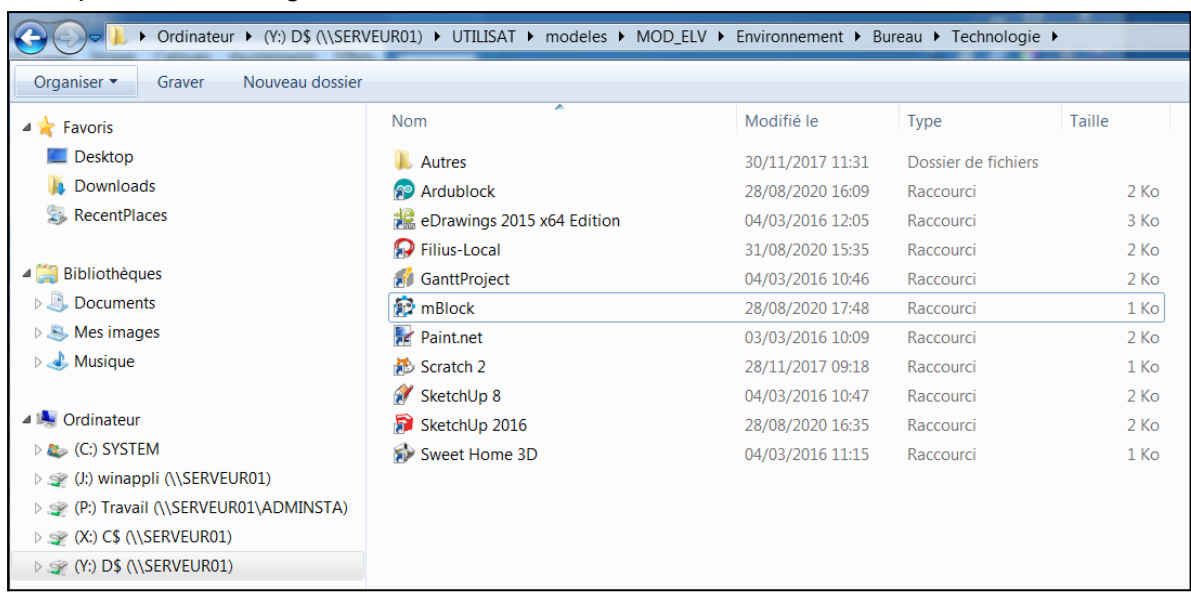

Exemple ici avec le logiciel mBlock dans le modèle Élève :

Attention la cible du raccourci doit pointer sur le serveur avec une notion réseau. Pour cela modifier la cible de cette façon :

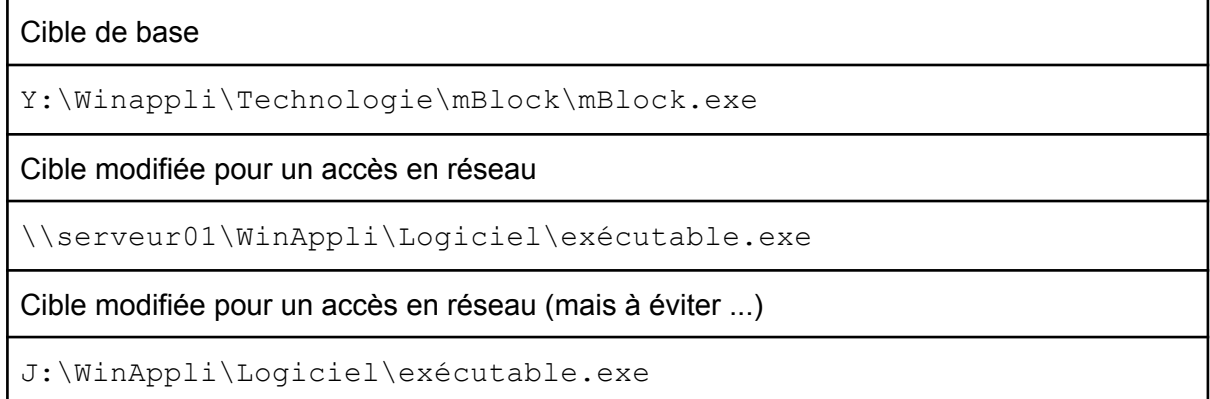

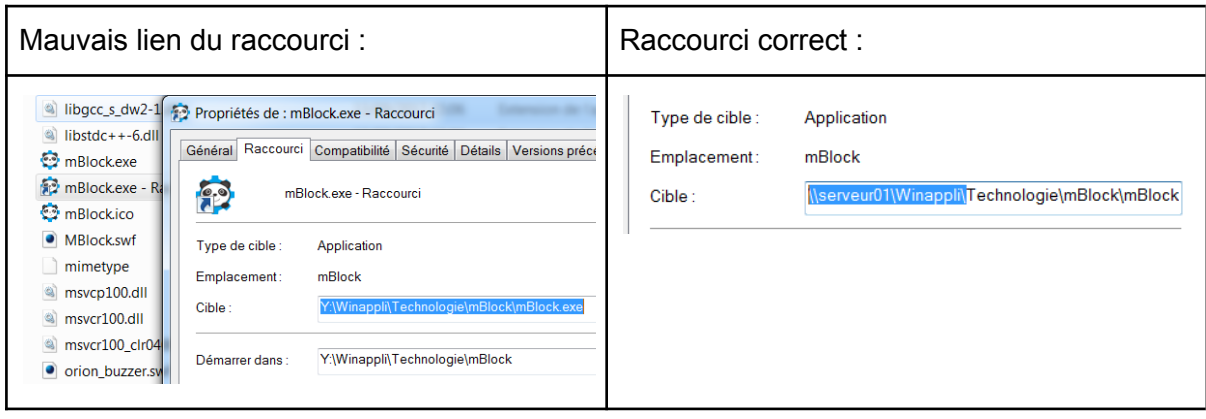

# <span id="page-21-0"></span>Comment installer un logiciel en réseau via un fichier .MSI ?

Quelques liens de fichiers d'installations .MSI :

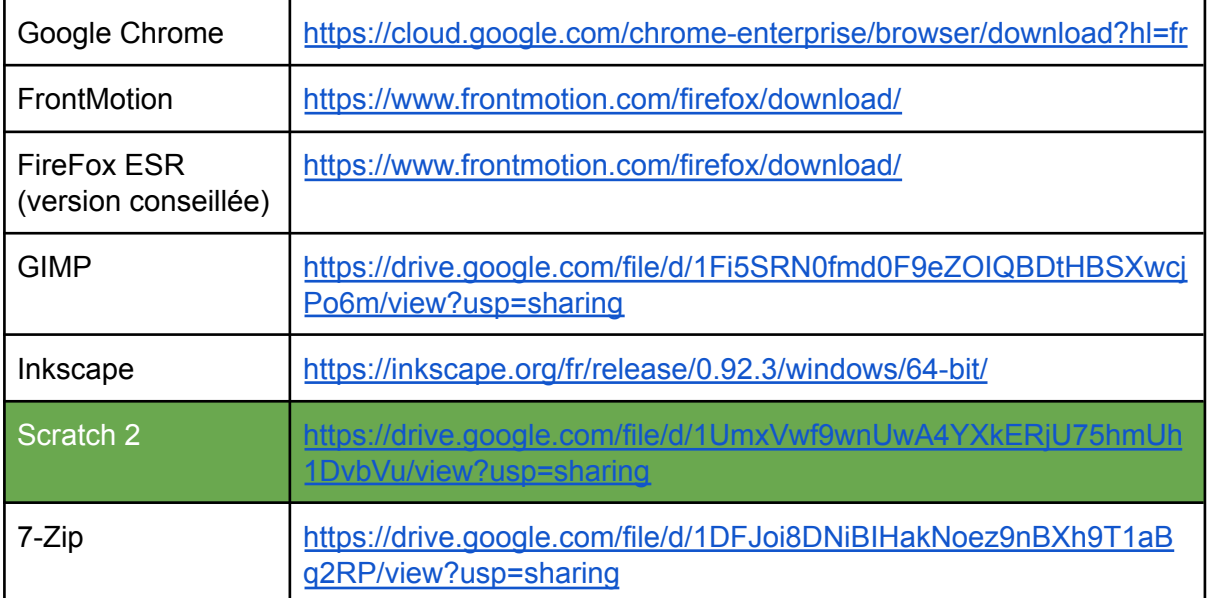

Depuis une session Adminsta :

Télécharger le fichier d'installation du logiciel au format .MSI puis débloquer les paquets.

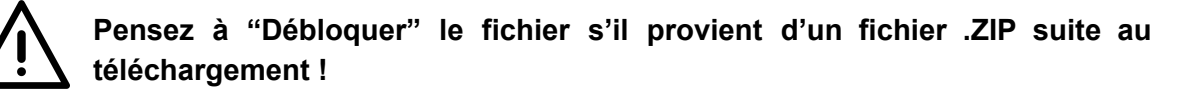

Déplacer le fichier dans Y:\Packages (Dossier dans Serveur01(D:)).

Ouvrir une session sur le Serveur01 en connexion distante et ouvrir le Gestionnaire des Stratégies de groupe.

Dérouler l'arborescence jusqu'à Magret > Matériel

Et si cela n'est pas déjà fait, créer une nouvelle stratégie "Créer un objet GPO …"

Cette étape est à réaliser qu'une seule fois, il suffira ensuite de venir directement modifier cette stratégie pour installer un nouveau logiciel.

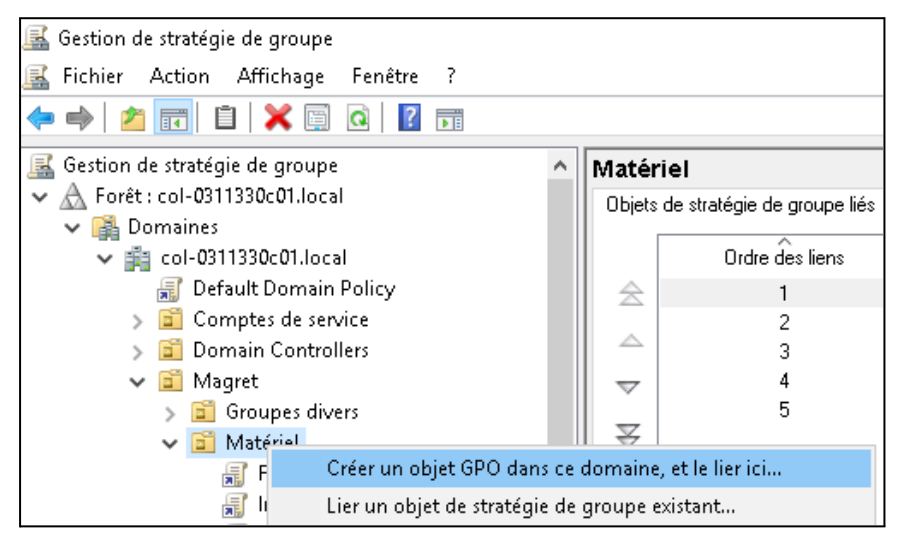

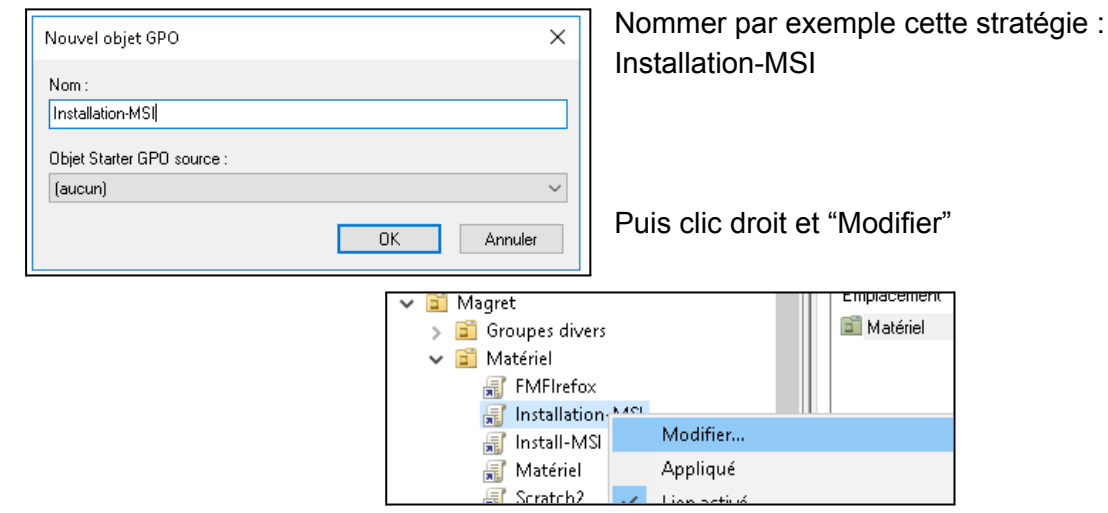

Une nouvelle fenêtre s'ouvre spécifiquement à cette stratégie.

Dans Configuration Ordinateur > Stratégies > Paramètres du logiciel > Installation de logiciel Clic droit > Nouveau > Package...

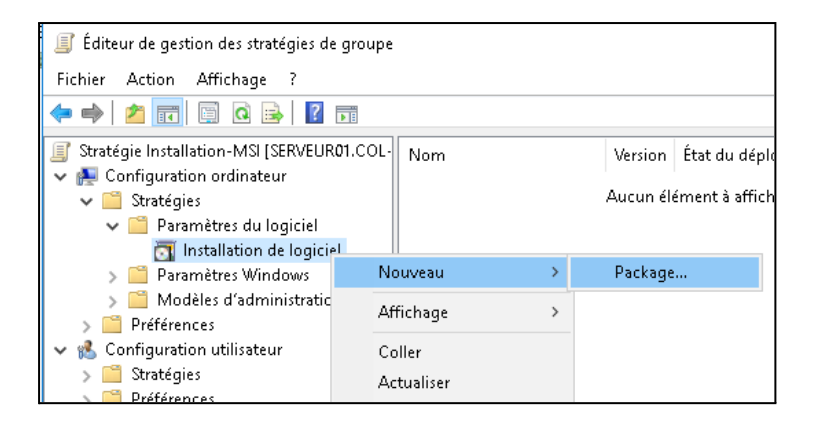

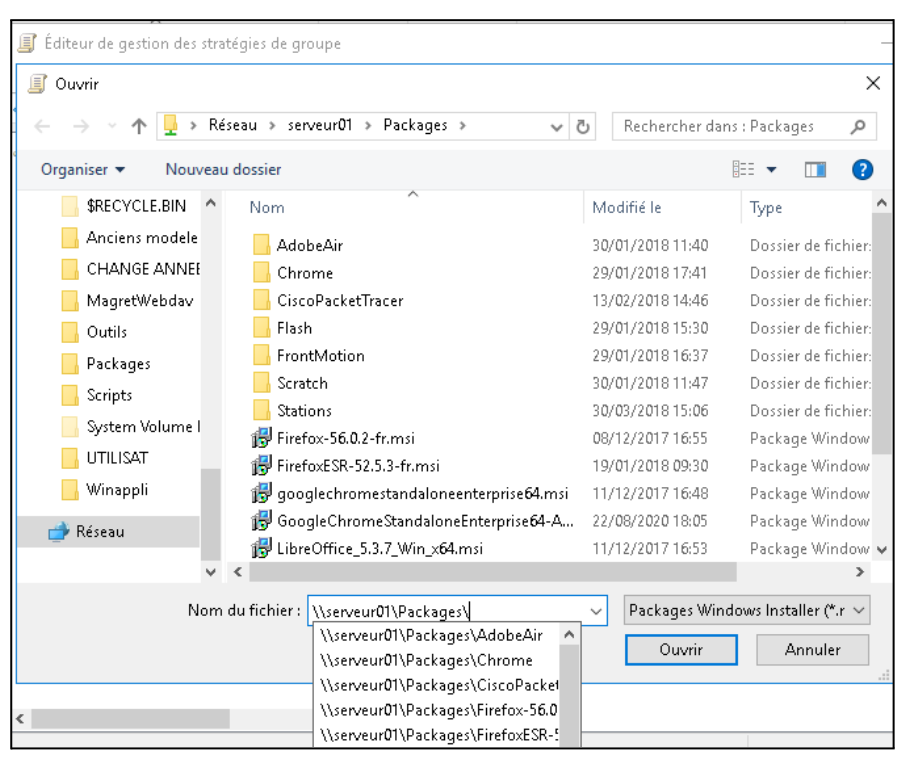

Une fenêtre d'exploration permettrait d'aller pointer vers le fichier à installer, ne pas utiliser cette méthode mais indiquer un chemin réseau !

Dans la barre d'adresse en bas de fenêtre indiqué le chemin du type :

\\Serveur01\Packages\nom du logiciel.msi Puis valider

Terminer par valider sans modifier le type (Attribué).

Il faudra entre 1 et 2 redémarrages machine afin que la stratégie soit dans un 1er temps lu puis appliquée pour lancer l'installation au démarrage du poste.

Noter qu'il est possible de redémarrer l'ensemble des machines depuis "Contrôle des stations" dans MagretConsole.

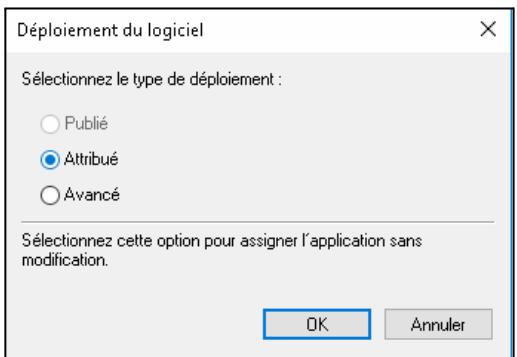

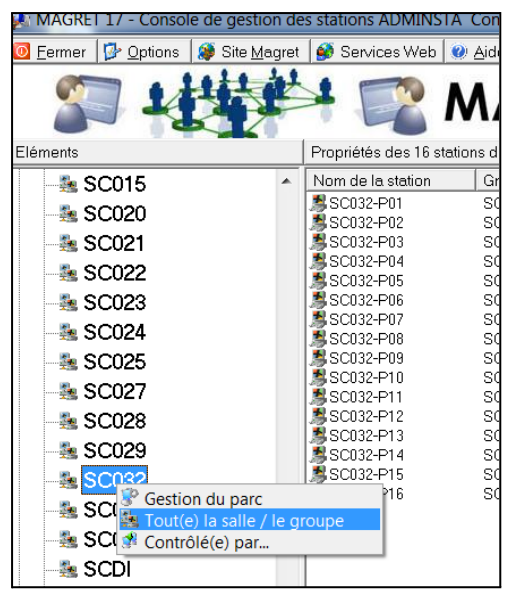

Pour cela ouvrir MagretConsole avec la session Adminsta.

Clic droit sur une salle > Toute(e) la salle / le groupe (voir même "Tout l'établissement")

Onglet "Contrôle des stations"

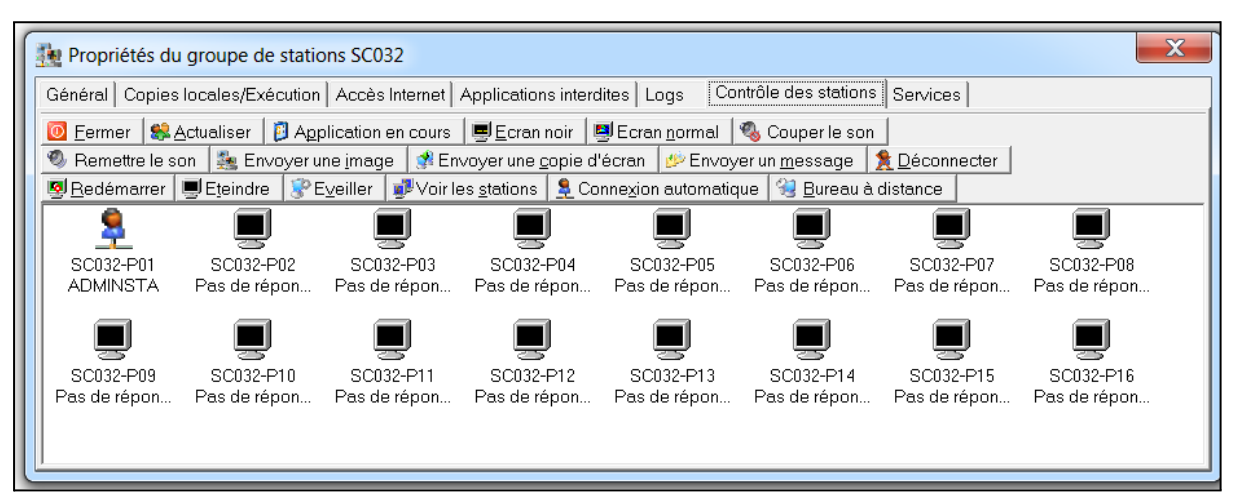

Bouton "Actualiser" puis bouton "Éveiller" ou "Redémarrer" après avoir sélectionné l'ensemble des postes.

# <span id="page-25-0"></span>Comment installer un logiciel .MSI en réseau via un script ?

Exemple ici avec Firefox version 68.12 du mois de juin 2021.

(FrontMotion à télécharger ici : <https://www.frontmotion.com/firefox/download/> version ESR conseillée + Fr pour Français).

Le fichier d'installation est un .msi idéal donc pour une installation silencieuse en réseau.

Déposer le fichier (après le clic droit "Débloquer") dans le dossier NetLogon sur le serveur. Vous pouvez indiquer cette adresse pour y accéder : \\serveur01\netlogon\

L'idée du script suivant est de créer un flag (drapeau) pour vérifier si l'installation a déjà eu lieu. Ce drapeau est représenté ici par le fichier texte FrontMotion68-12.txt enregistré à la racine C: des machines dans le dossier "log"

La zone verte du script suivant est à adapter en fonction du nom du fichier (identifiez également de drapeau en rouge de façon adéquate pour une lecture facile dans le temps).

```
echo off
Rem Front Motion est-il installé ?
if exist C:\log\FrontMotion68-12.txt goto end
Rem Installation de FrontMotion
Rem Desinnstallation
"C:\Program Files\Mozilla Firefox\uninstall\helper.exe" /silent
Rem Installation
net start msiserver
msiexec /i "\\serveur01\netlogon\FirefoxESR-68.12.0-fr.msi" /qn
net stop msiserver
Rem Création d'un Flag
mkdir c:\log
echo Installation FrontMotion >> C:\log\FrontMotion68-12.txt
:end
exit
```
Je vous laisse ensuite le soin de lire la partie : "Comment supprimer un icône du bureau local (par script) ?" pour créer le script.bat puis le diffuser sur le réseau. Notez qu'il faudra 2 à 3 redémarrages machine pour qu'il soit pris en compte.

# <span id="page-26-0"></span>Comment installer un logiciel en réseau via un fichier .EXE ?

Si le logiciel en question n'est pas dans la liste suivante, il ne vous reste plus qu'à pleurer et déposer soit un ticket d'assistance soit un mail d'aide sur la liste : [magret.tice31@ac-toulouse.fr](mailto:magret.tice31@ac-toulouse.fr)

Vous pouvez également vous lancer dans l'écriture d'un script pour automatiser l'installation "silencieuse" d'un logiciel .EXE et le partager ensuite via la liste.

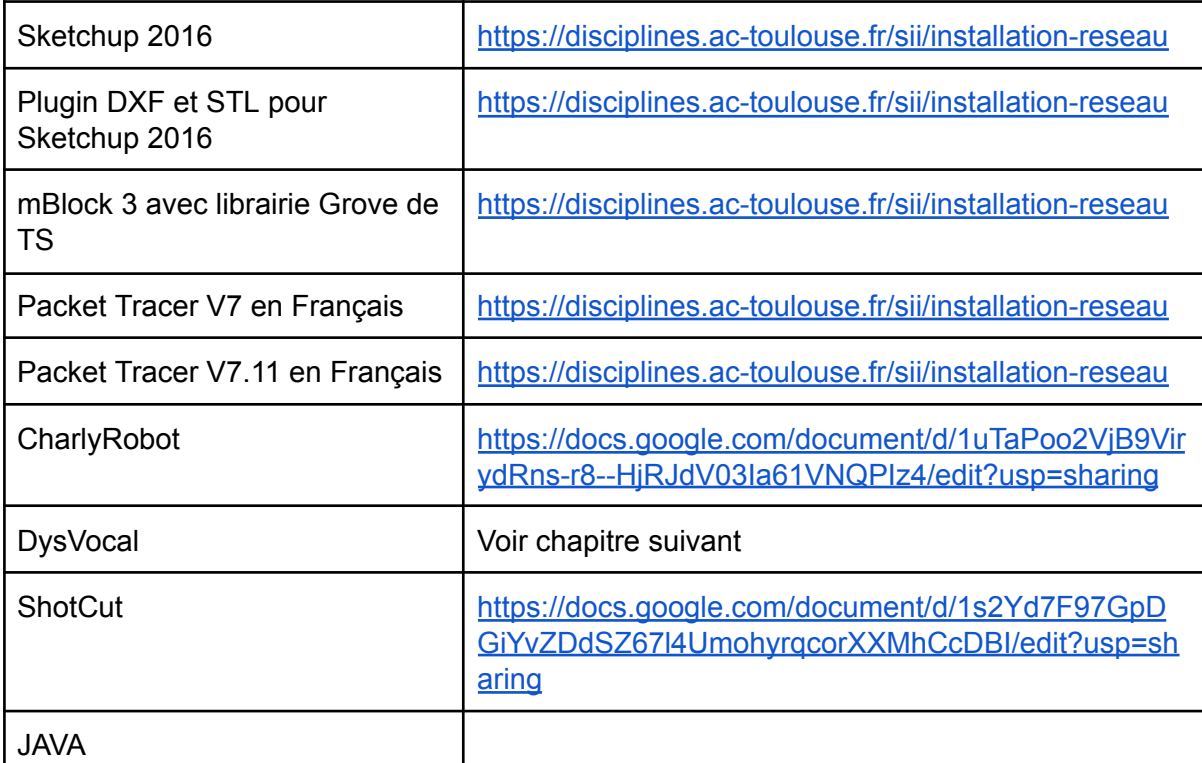

Télécharger JAVA pour Windows hors ligne <https://www.java.com/fr/download/manual.jsp>

Débloquer le fichier et le déposer dans \\serveur01\packages SI le fichier d'install est par exemple : **jre-8u261-windows-x64.exe** Voici le script à ajouter à dans les scripts d'arrêt des machines :

```
REM Recherche et désinstallation de toutes les versions
antérieures de java 64 bit et réinstallation de la dernière
version
REM Recherche et désinstallation
wmic product where "name like 'Java Auto Updater'" call
uninstall /nointeractive
wmic product where "name like 'Java 8 Update %% (64-bit)'"
```
call uninstall /nointeractive REM Installation de la nouvelle version if exist "C:\JAVA-jre-8u261-OK.txt" goto fin start "" /wait \\Serveur01\Packages\**jre-8u261-windows-x64.exe** /s AUTO\_UPDATE=0 SPONSORS=0 EULA=0 OEMUPDATE=1 INSTALLDIR="C:\Program Files\Java\jre8" WEB JAVA SECURITY LEVEL=L echo OK  $\overline{j}$ re-8u261-64>"C:\JAVA-jre-8u261-OK.txt" : fin

# <span id="page-28-0"></span>Comment déployer un logiciel .Exe sur le réseau (exemple avec DysVocal)

Télécharger [DysVocal](https://www.dyslogiciel.fr/) en .exe sur le site officiel **(clic droit Propriété > Débloquer**), puis déposer le fichier dans le dossier Package ou NetLogon au choix (il faudra adapter le script suivant en fonction).

Dans cet exemple, le logiciel en .exe est stocké dans dossier "install-EXE" (sans espace) dans le dossier netlogon.

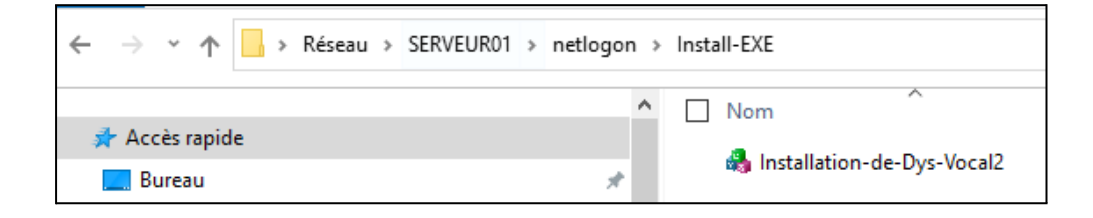

Dans l'outil bloc note, coller le script suivant en adaptant la partie en jaune.

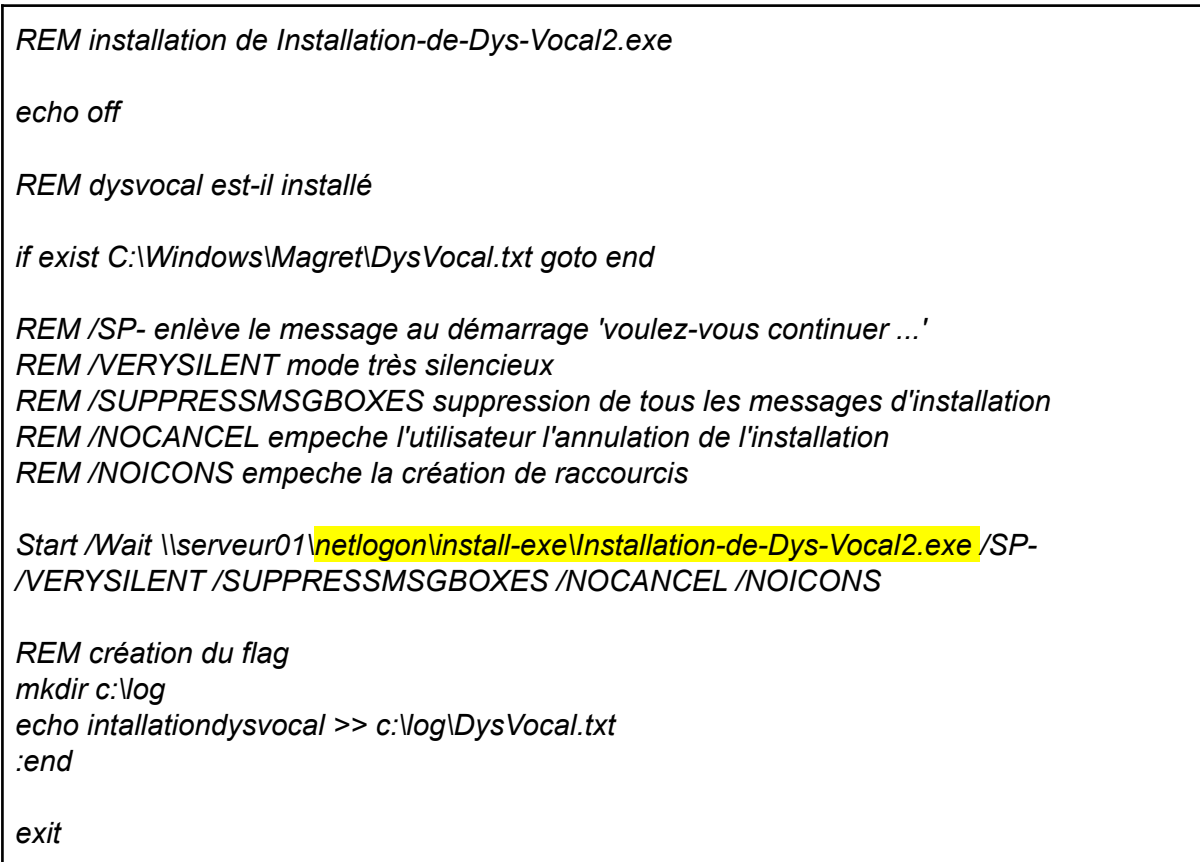

Enregistrer le fichier en .bat dans le dossier Netlogon. (ou enregistrer le fichier en .txt et renommer l'extension txt en .bat).

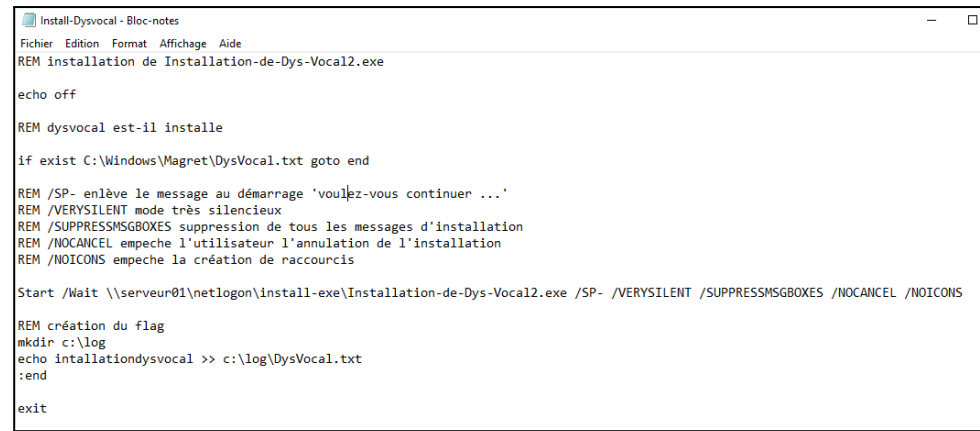

Ouvrir une session sur le Serveur01 en connexion distante et ouvrir le Gestionnaire des Stratégies de groupe.

Dérouler l'arborescence jusqu'à Magret > Matériel Et si cela n'est pas déjà fait, créer une nouvelle stratégie "Créer un objet GPO …" que vous pouvez nommer "Scripts".

Cette étape est à réaliser qu'une seule fois, il suffira

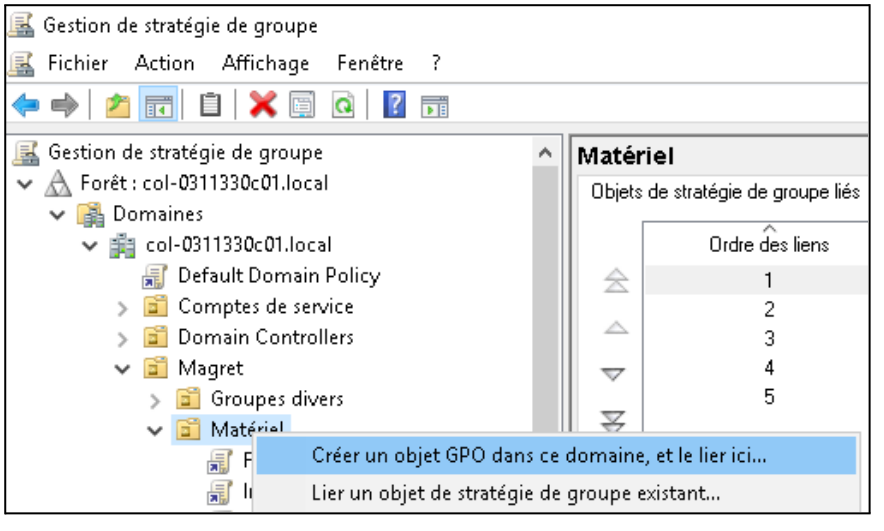

ensuite de venir directement modifier cette stratégie pour installer un nouveau logiciel.

Puis clic droit et "Modifier"

Une nouvelle fenêtre s'ouvre spécifiquement à cette stratégie.

Dans Configuration Ordinateur > Stratégies > Paramètres Windows > Scripts (démarrage/arrêt).

Puis Démarrage du système.

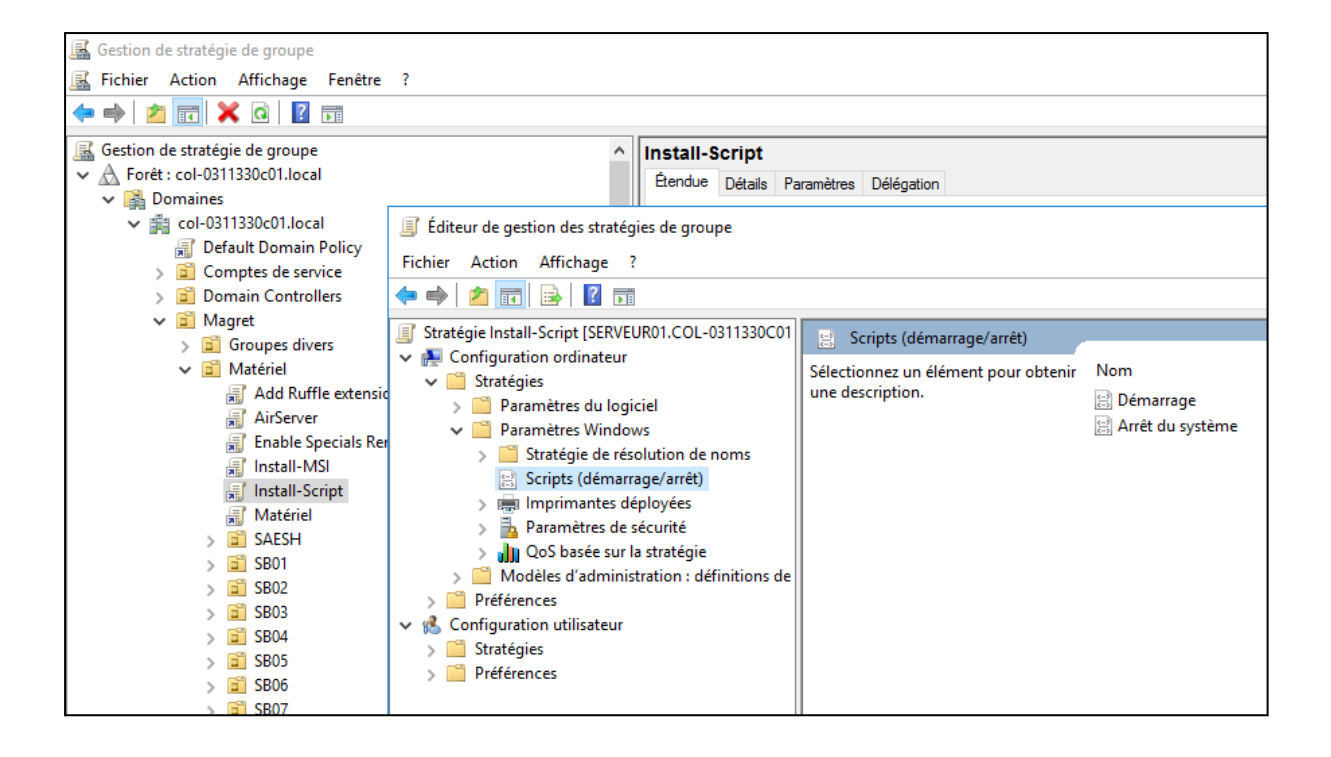

Bouton Ajouter :

Indiquer le chemin réseau du script à déployer, ici :

*\\Serveur01\Netlogon\Install-Dysvocal.bat*

Puis bouton Appliquer et finaliser avec OK.

Il faudra entre 1 et 2 redémarrages machine afin que la stratégie soit dans un 1er temps lu puis appliquée pour lancer l'installation au démarrage du poste.

Noter qu'il est possible de redémarrer l'ensemble des machines depuis "Contrôle des stations" dans MagretConsole.

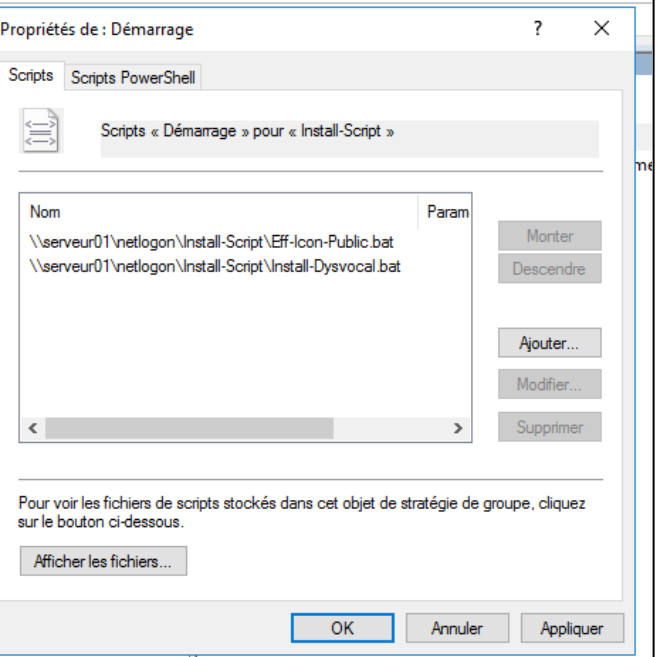

Une fois le logiciel installé sur une machine, il reste maintenant à diffuser le raccourci du logiciel via les modèles.

Voir Kit de survi : Dernière partie de ["Comment](https://docs.google.com/document/d/1pIpOSoqcVxmwqchVTwzF7ErAlE6m6WuHTeXI7MlgwVg/edit?usp=sharing) installer un logiciel en réseau via WinAppli".

Il est possible que le logiciel installe un icone sur le bureau local des machines, dans ce cas, il faudra supprimer cet icone par script (voir [chapitre](#page-33-0) dédié).

### <span id="page-31-0"></span>Comment installer un logiciel en local ?

Cette solution est à privilégier seulement et exceptionnellement si le logiciel sera utilisé par un seul ordinateur (exemple avec une visionneuse de bureau, TBI, scanner, ...) ! Bien évidemment, suite à une redescente d'image disque via le réseau, l'installation locale du logiciel en question sera obligatoirement à refaire.

Se connecter en Adminsta sur le poste en question. Télécharger le logiciel.

### **Pensez à "Débloquer" le fichier s'il provient d'un fichier .ZIP suite au téléchargement !**

Poursuivre l'installation du logiciel sur le poste de façon normale.

Une fois l'installation terminée, veiller à vérifier que le raccourci du logiciel est bien dans : c:\utilisateurs\public\bureau public\raccourci du logiciel

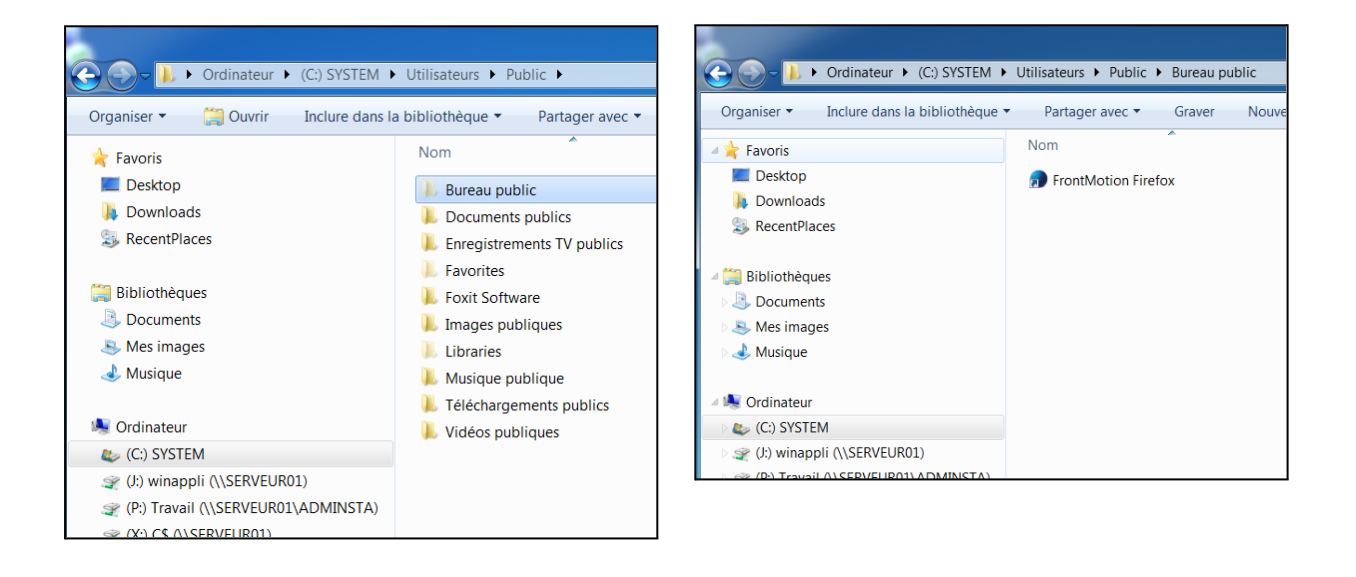

Il existe également la possibilité d'ouvrir l'ensemble des postes d'une salle (technologie, CDI, Salle informatique, …) avec un session Adminsta. Ce qui permet ensuite de cliquer sur un raccourci d'installation déposé préalablement sur le bureau pour un gain de temps.

Exemple pour les drivers Arduino qui ne peuvent s'installer qu'en local : Pilotes 340 : <http://www.duinoedu.com/telecharger.html>

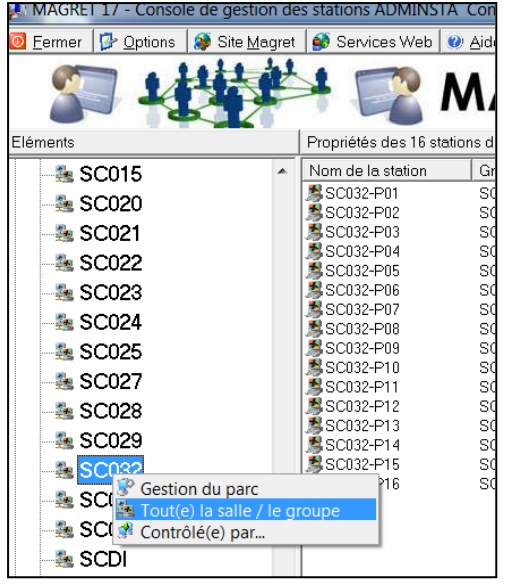

Pour cela ouvrir MagretConsole avec la session Adminsta.

Clic droit sur une salle > Toute(e) la salle / le groupe

Onglet "Contrôle des stations"

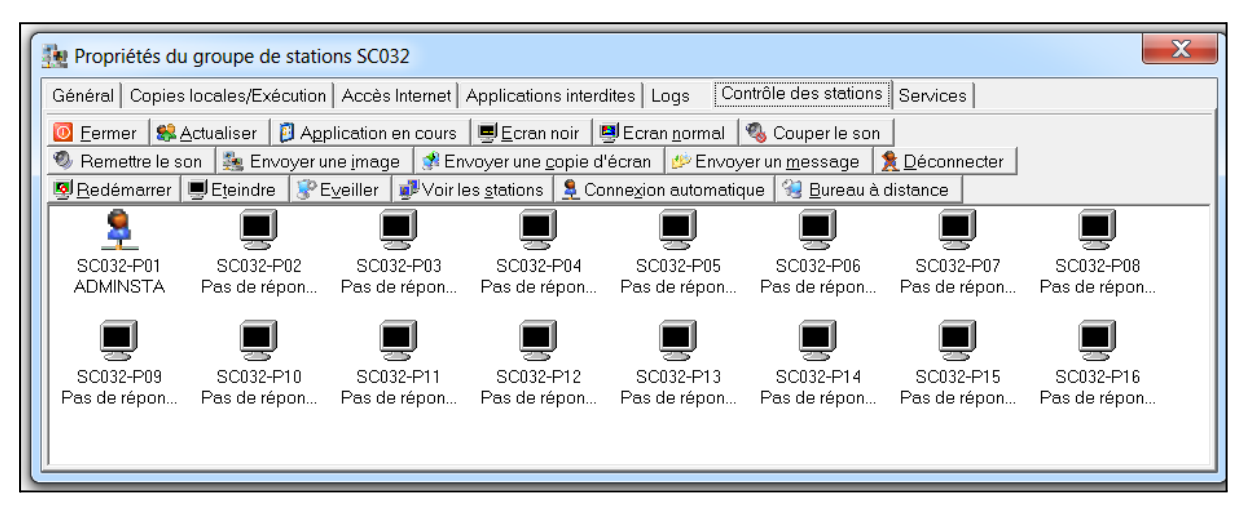

Bouton "Actualiser" puis bouton "Connexion automatique".

Éventuellement démarrer les machines une première fois.

Indiquer le login et le mot de passe associé à la session Adminsta, vérifier que l'ouverture de la session se réalisera qu'une seule fois ! Puis valider.

Redémarrer l'ensemble des ordinateurs depuis le bouton "Redémarrer".

# <span id="page-33-0"></span>Comment supprimer un icône du bureau local (par script) ?

Copier/Coller le script suivant dans un fichier Bloc note (ne pas utiliser libreoffice ou autres logiciels susceptibles d'ajouter des informations au fichier tel que la mise en page).

#### Nettoyage-Bureau-Public.txt :

rem------------------ Nettoyage du bureau public ----------------- del "C:\Users\Public\Desktop\ nom de l'icône du logiciel1 .lnk" del "C:\Users\Public\Desktop\ nom de l'icône du logiciel2 .lnk"

Puis renommer l'extension en .bat et le déposer dans Serveur01(d:)/NETLOGON depuis la la session adminsta en station déportée sur le serveur.

Il est possible que le dossier NETLOGON ne soit pas visible, pour cela écrire dans un explorateur de fichier directement le chemin :

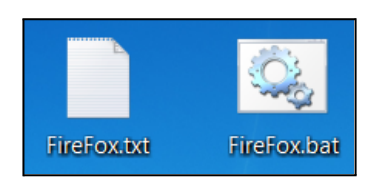

\\serveur01\NETLOGON\

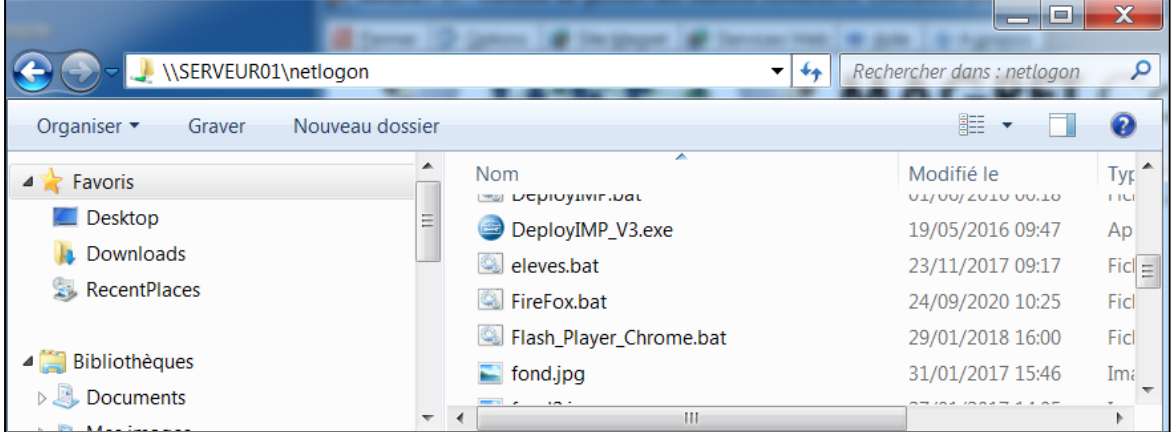

Depuis une session Adminsta ouvrir la session admin sur le serveur en station déportée puis ouvrir le Gestionnaire des Stratégies de groupe.

Dérouler l'arborescence jusqu'à Magret

Si cela n'est pas déjà fait, créer une nouvelle stratégie "Créer un objet GPO …"

Cette étape est à réaliser qu'une seule fois, il suffira ensuite de venir directement modifier cette stratégie pour ajouter de nouveaux scripts.

Nommer cette stratégie par exemple : Scripts

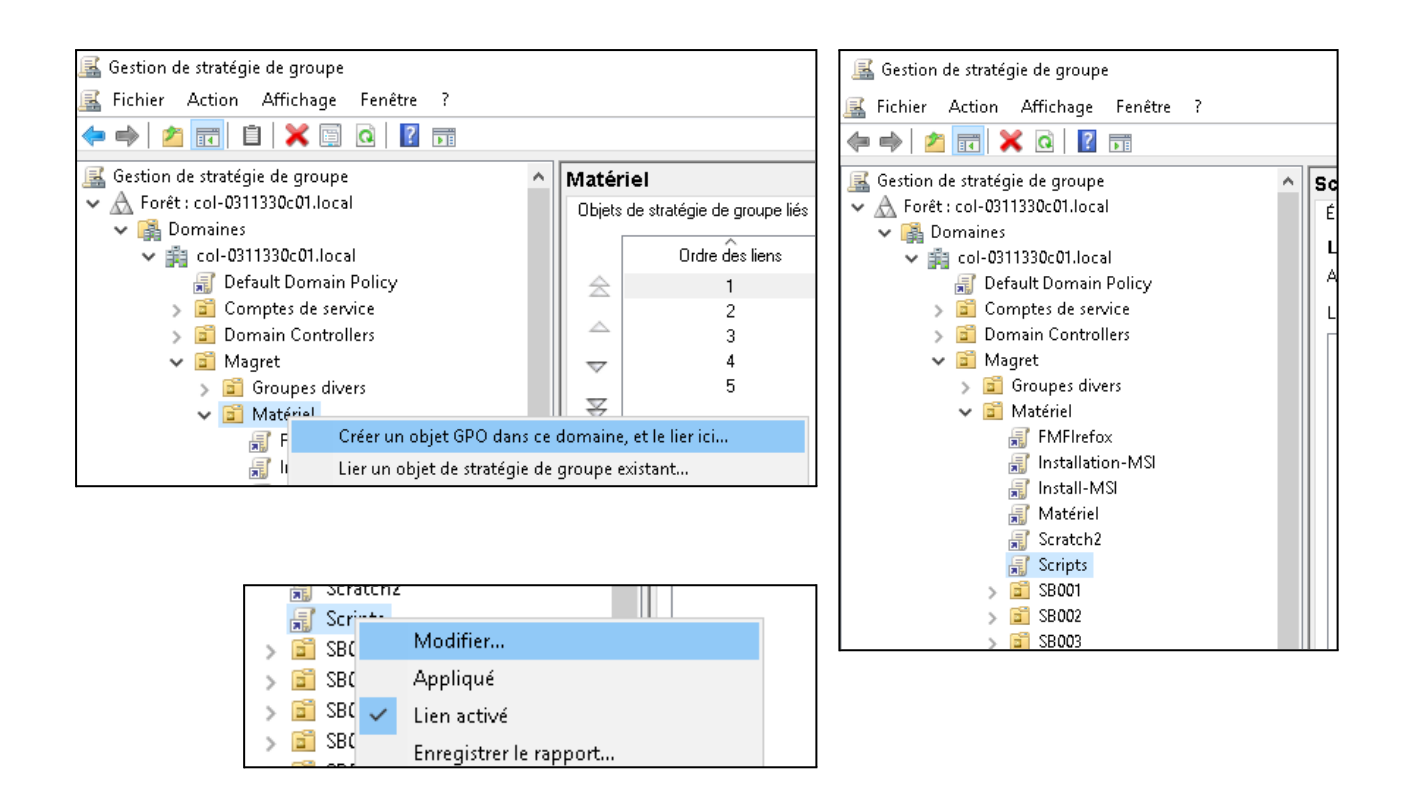

Puis clic-droit sur la stratégie en question (Scripts) > Modifier …

Une nouvelle fenêtre s'ouvre, dans les stratégies Configuration ordinateur, dérouler le menu Windows > Scripts > Arrêt du système.

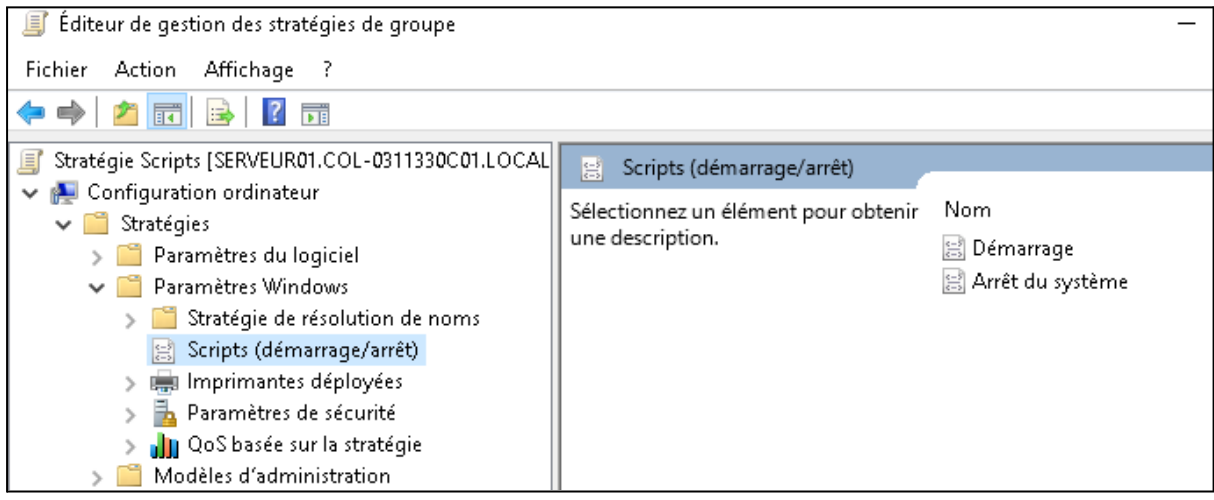

Dans la nouvelle fenêtre des propriétés Arrêt du système, ajouter la lecture du script. Pour cela, bouton "Ajouter", est indiquer le chemin réseau pour accéder au script : \\Serveur01\netlogon\FireFox.bat

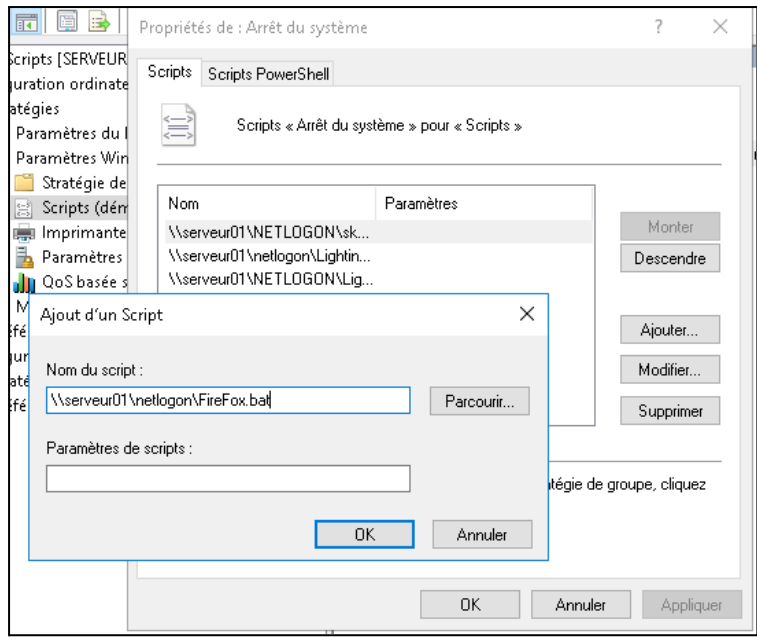

Terminer par le bouton "Appliquer".

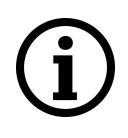

Il faudra entre 1 et 2 redémarrages machine afin que la stratégie soit dans un 1er temps lu puis appliquée pour lancer le script à l'extinction du poste.

Noter qu'il est possible de redémarrer l'ensemble des machines depuis "Contrôle des stations" dans MagretConsole.

# <span id="page-36-0"></span>Comment installer une nouvelle police d'écriture - Ex : Open-Dyslexic

Télécharger la police depuis [Dafont](https://www.dafont.com/fr/open-dyslexic.font) par exemple <https://www.dafont.com/fr/open-dyslexic.font>

Merci à Charles Tobajas pour le script.

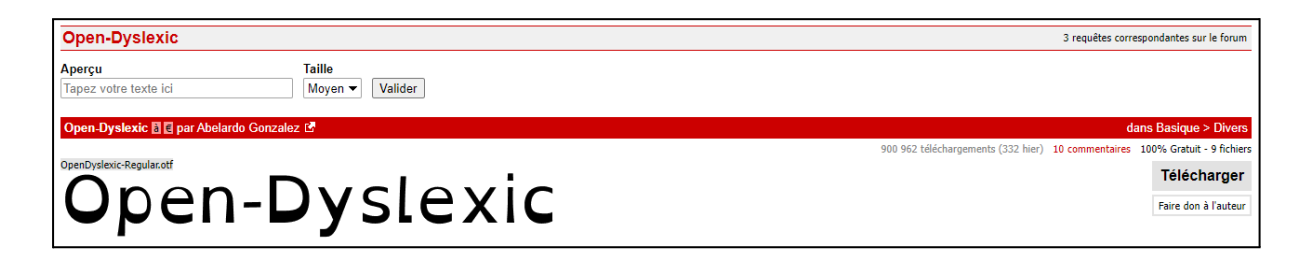

Décompresser le fichier .zip **(après un clic droit > débloquer)** et déposer les fichiers dans un dossier sur Netlogon

Dans cet exemple, les polices sont dans le dossier Install-Typo (dossier sans espaces).

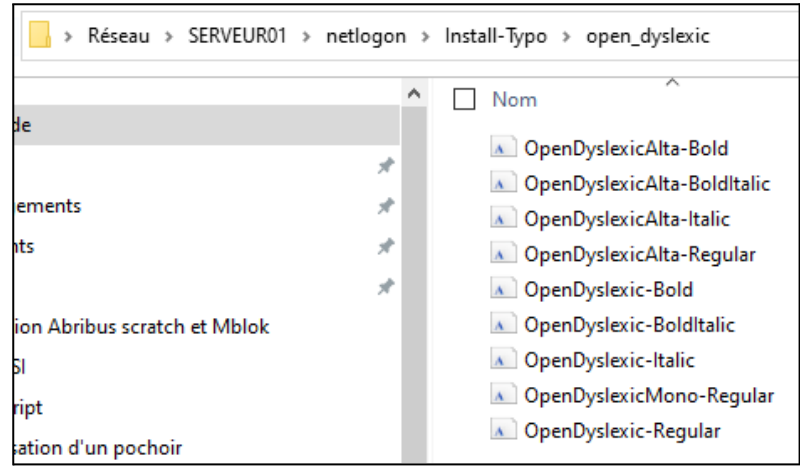

Dans l'outil bloc note coller le script suivant en adaptant éventuellement les parties en jaune.

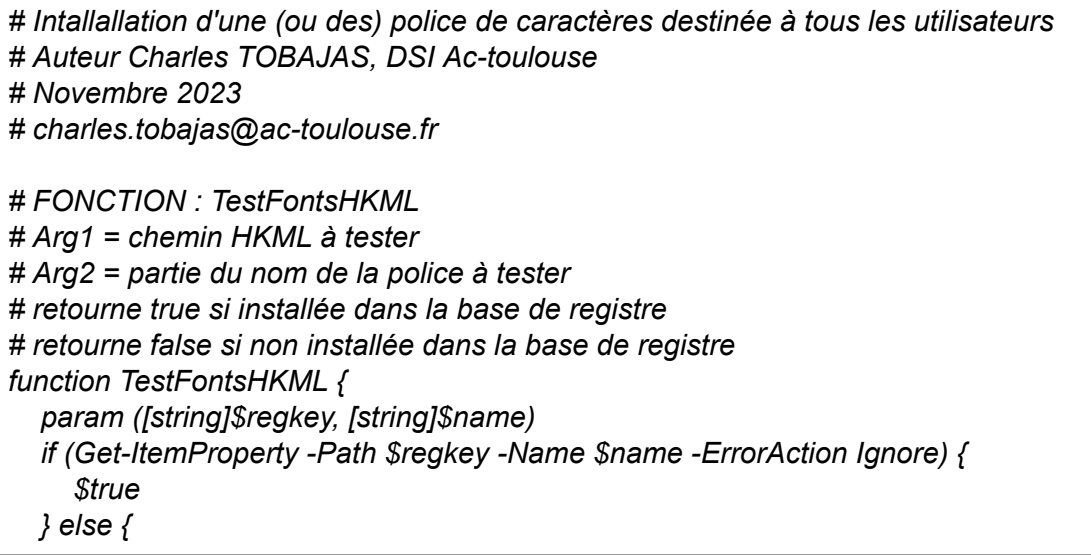

```
$false
  }
}
# Chemin où se trouve les police à installer, ici
"\\serveur01\netlogon\Install-Typo\open_dyslexic"
$FontFolder = "\\serveur01\netlogon\Install-Typo\open_dyslexic"
# Listes Items à installer depuis "\\serveur01\netlogon\Install-Typo\open_dyslexic"
$FontItem = Get-Item -Path $FontFolder
# Listes des fichiers à installer depuis "\\serveur01\netlogon\Install-Typo\open_dyslexic"
$FontList = Get-ChildItem -Path "$FontItem\*" -Include ('*.fon','*.otf','*.ttc','*.ttf')
foreach ($Font in $FontList) {
  # true si police installée dans la base de registre
  $TestHKML = TestFontsHKML "HKLM:\SOFTWARE\Microsoft\Windows
NT\CurrentVersion\Fonts" $Font.BaseName
  if (-not($TestHKML)){
     Write-Host 'Installe Police -' $Font.name
     # Installation dans la base de registre des différentes polices
     New-ItemProperty -Name $Font.BaseName -Path
"HKLM:\Software\Microsoft\Windows NT\CurrentVersion\Fonts" -PropertyType string
-Value $Font.name
     # true si fichiers contenant Police installés dans c:\windows\fonts
     $FontExistWindows = Test-Path -Path "C:\Windows\Fonts\*" -Include $Font.name
     # true si les fichiers contenant des polices sont dans le serveur01
     $FontExistServeur = Test-Path -Path "$FontFolder\*" -Include $Font.name
     # true si les fichiers présents dans le serveur01 et non présents dans l'ordinateur
     $FontInstall = -not($FontExistWindows) -and($FontExistServeur)
     # Copie des fichiers Polices si non présents dans l'ordinateur
     if ($FontInstall) {
                      Copy-Item $Font "C:\Windows\Fonts"
     }
  }
  else{
     Write-Host 'no installation'
  }
}
```
Enregistrer le fichier en .ps1 dans le dossier Netlogon.

(ou enregistrer le fichier en .txt et renommer l'extension .txt en .ps1).

Ouvrir une session sur le Serveur01 en connexion distante et ouvrir le Gestionnaire des Stratégies de groupe.

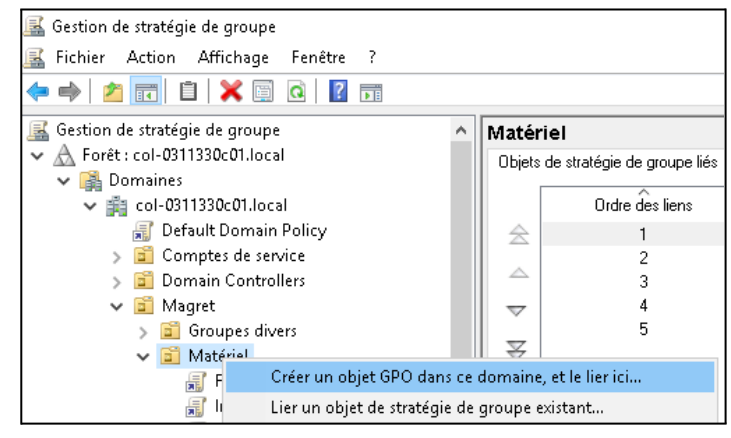

Dérouler l'arborescence jusqu'à Magret > Matériel

Et si cela n'est pas déjà fait, créer une nouvelle stratégie "Créer un objet GPO …" que vous pouvez nommer "Scripts".

Cette étape est à réaliser qu'une seule fois, il suffira ensuite de venir directement modifier cette stratégie pour installer un nouveau logiciel.

Puis clic droit et "Modifier"

Une nouvelle fenêtre s'ouvre spécifiquement à cette stratégie. Dans Configuration Ordinateur > Stratégies > Paramètres Windows > Scripts (démarrage/arrêt).

Puis Démarrage du système.

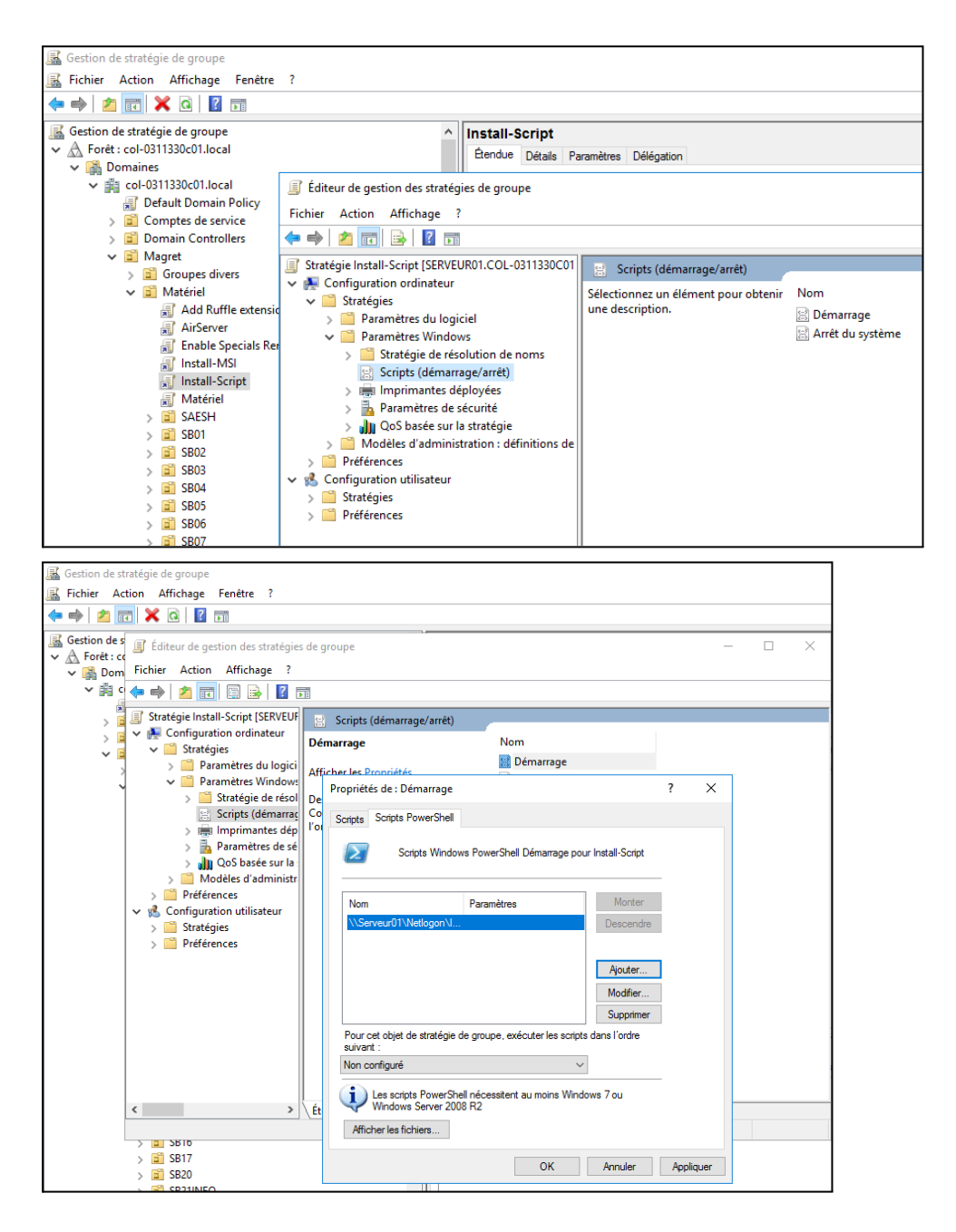

#### **Dans l'onglet PowerShell :**

.

Bouton Ajouter : Indiquer le chemin réseau du script à déployer, ici :

*\\Serveur01\Netlogon\Install-Script\Install-Typo-Dyslexic.ps1*

Puis bouton **Appliquer** et finaliser avec **OK**.

Il faudra entre 1 et 2 redémarrages machine afin que la stratégie soit dans un 1er temps lu puis appliquée pour lancer l'installation au démarrage du poste.

Noter qu'il est possible de redémarrer l'ensemble des machines depuis "Contrôle des stations" dans MagretConsole.

### <span id="page-40-0"></span>Comment installer ProNote ?

#### **Exceptionnellement ! L'installation sera réalisée directement sur le serveur afin d'obtenir automatiquement les mises à jour.**

Lien de telechargement : <https://www.index-education.com/fr/telecharger-pronote.php>

Lors de l'installation depuis le serveur, il est important de modifier le dossier d'installation (qui par défaut est sur le c: du serveur donc inaccessible depuis le réseau). L'installation des fichiers doit se réaliser dans un dossier de WinAppli dédié (par exemple nommé "**ProNote2021**").

Attention cependant il faut modifier le chemin de Winappli comme indiqué :

Exemple par défaut : À modifier !

C:\Program Files\IndexEducation\Pronote 2021\ ….

Exemple du raccourci après sélection : À modifier !

j:/Winappli/ProNote2021

Exemple correct

d:/Winappli/ProNote2021

Une fois l'installation terminée, il faudra ajouter un raccourci du logiciel (présent sur WinAppli) sur le modèle des profs.

Attention le chemin du raccourci doit être de type réseau et non local !

Exemple de mauvais raccourci

J://Winappli/Pronote2021/Pronote.exe

Exemple correct d'un raccourci réseau

//serveur01(d:)/Winappli/Pronote2021/Pronote.exe

Afin d'automatiser la connexion au serveur hébergé chez ProNote sans devoir indiquer l'établissement, il vous faudra modifier le lien précédent :

#### Exemple : à adapter avec le RNE de l'établissement

d:)/Winappli/Pronote2021/Pronote.exe -Adresse "0312737X.index-education.net" -PortTcp "49300"

### **Tuto complet :**

[http://sitemagret.free.fr/viewtopic.php?f=4&t=153&p=397&sid=1fb2ae2cc1e1053e3e026e65](http://sitemagret.free.fr/viewtopic.php?f=4&t=153&p=397&sid=1fb2ae2cc1e1053e3e026e652bbfc984#p397) [2bbfc984#p397](http://sitemagret.free.fr/viewtopic.php?f=4&t=153&p=397&sid=1fb2ae2cc1e1053e3e026e652bbfc984#p397) Merci à Sébastien Sancerni

### <span id="page-42-0"></span>Comment gérer les conflits d'adressage IP ?

Chaque ordinateur est repéré sur le réseau via son adresse IP : Généralement de cette forme :

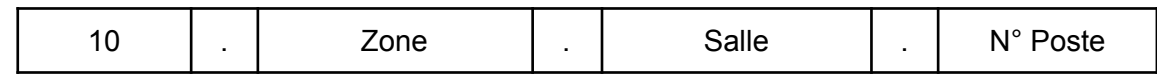

*Exemple 10.2.12.4 :*

*Ordinateur 4, de la salle 12, de la zone 2 du collège (2 pour 2eme étage par exemple).*

Normalement une étiquette est présente sur chaque poste indiquant le nom du poste sous la forme :

Salle-Poste

*Exemple : SC032-P01 pour le poste 1 de la salle 32*

En exécutant MagretConsole depuis la session adminsta et en cliquant sur station : "magret" nous signale les conflits d'adresse IP.

Conséquence d'un conflit d'adresse IP : une des 2 stations peut être "sortie" du Domaine (du réseau). Mais si l'on réintègre cette station sans changer son IP, c'est l'autre station qui sort etc…

Conséquence : cela ralenti considérablement le réseau !

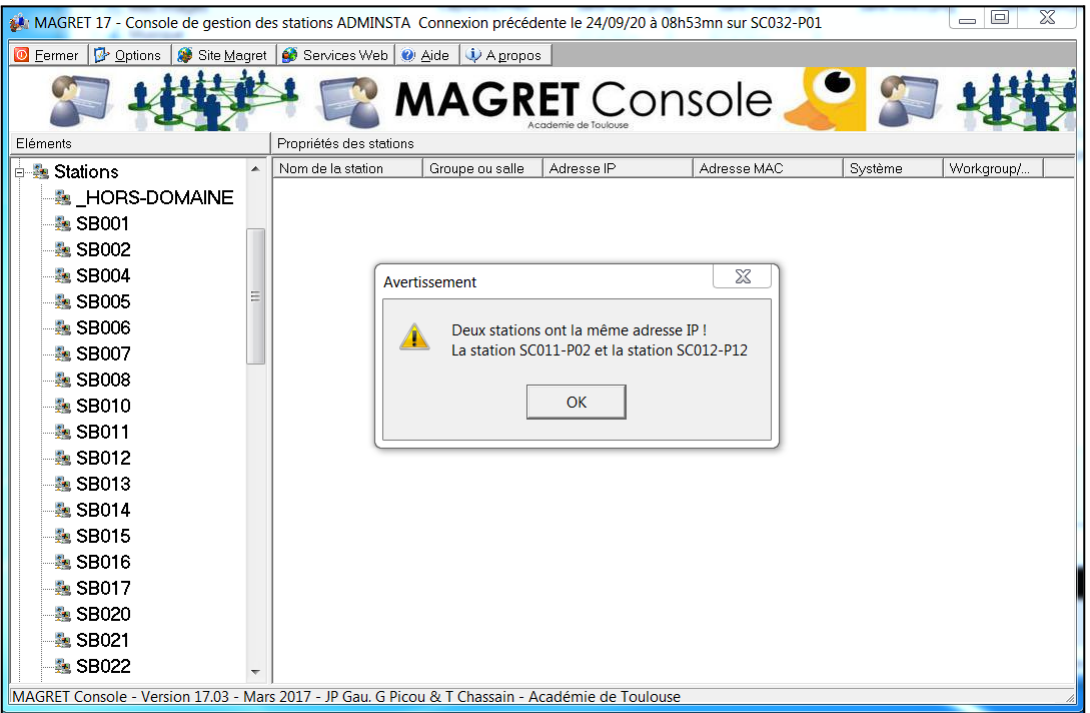

### <span id="page-43-0"></span>Visualiser ou modifier l'adresse IP d'un poste

Ouvrir les paramètres du centre Réseau et partage depuis la session Adminsta

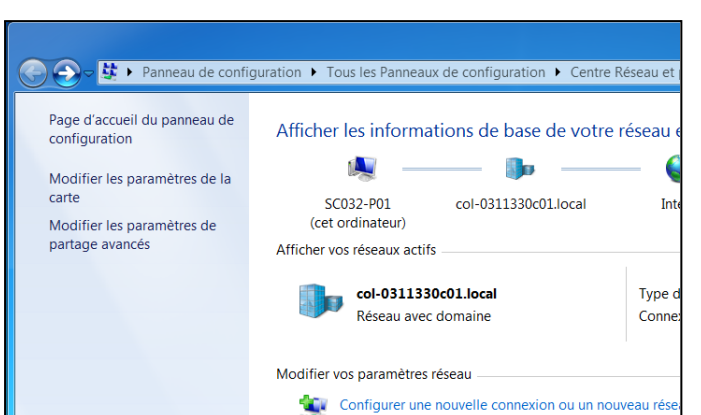

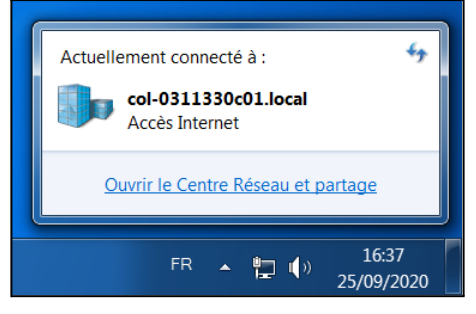

Modifier les paramètres de la carte (réseau ou WiFi en fonction).

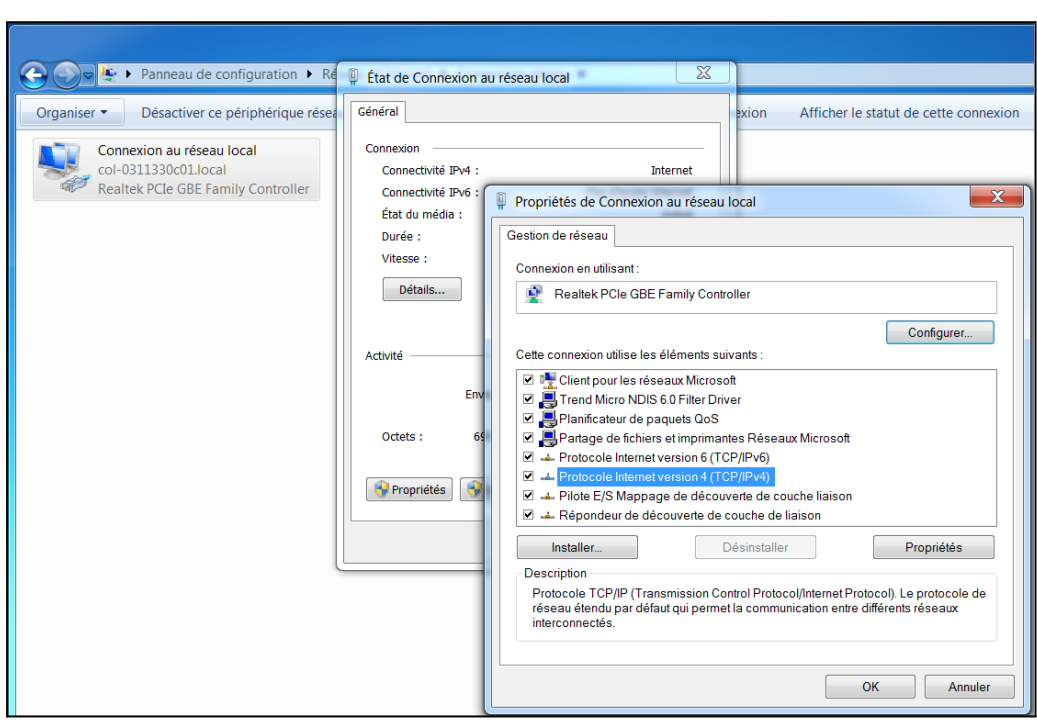

Clic droit sur la carte réseau puis, bouton "Propriétés" puis ouvrir les paramètres TCP/IP V4.

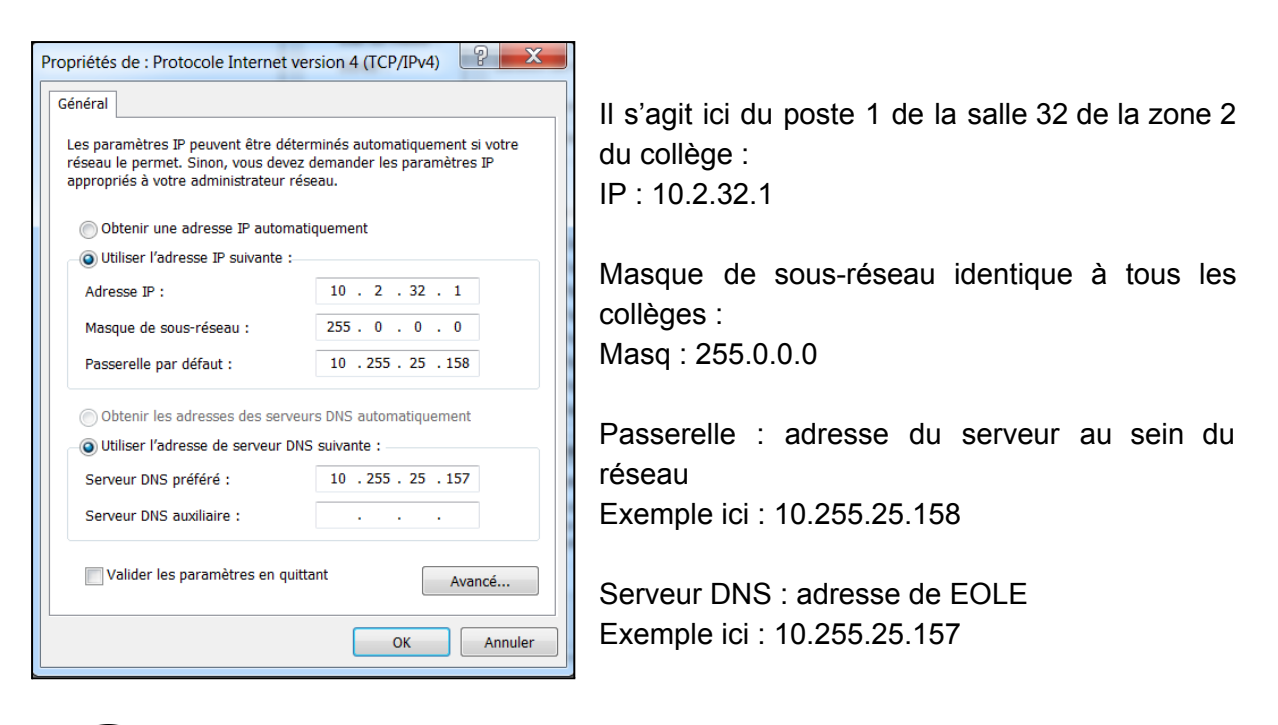

Le masque de sous réseau, la passerelle et le serveur DNS seront forcément identiques pour l'ensemble des postes au sein du réseau de l'établissement.

Il est donc possible de modifier l'adressage IP de l'ordinateur dans cette fenêtre.

### <span id="page-44-0"></span>Visualiser ou modifier le nom d'un poste

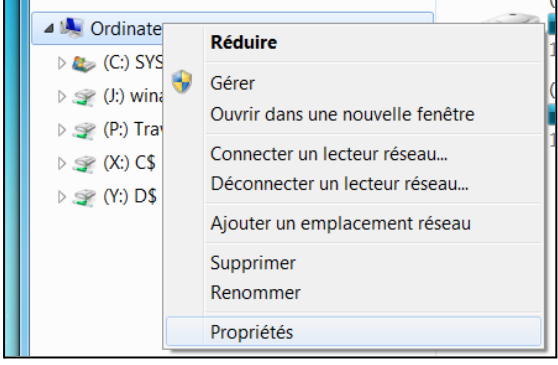

Dans le poste de travail, clic droit sur "Ordinateur" puis "Propriétés".

Lire le nom de l'ordinateur dans la fenêtre.

Il est possible de modifier son nom par le lien de droite "Modifier les paramètres".

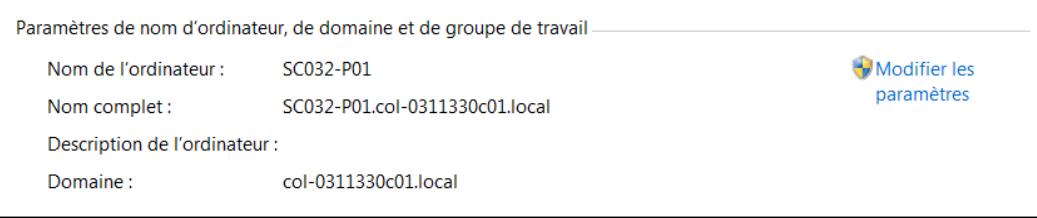

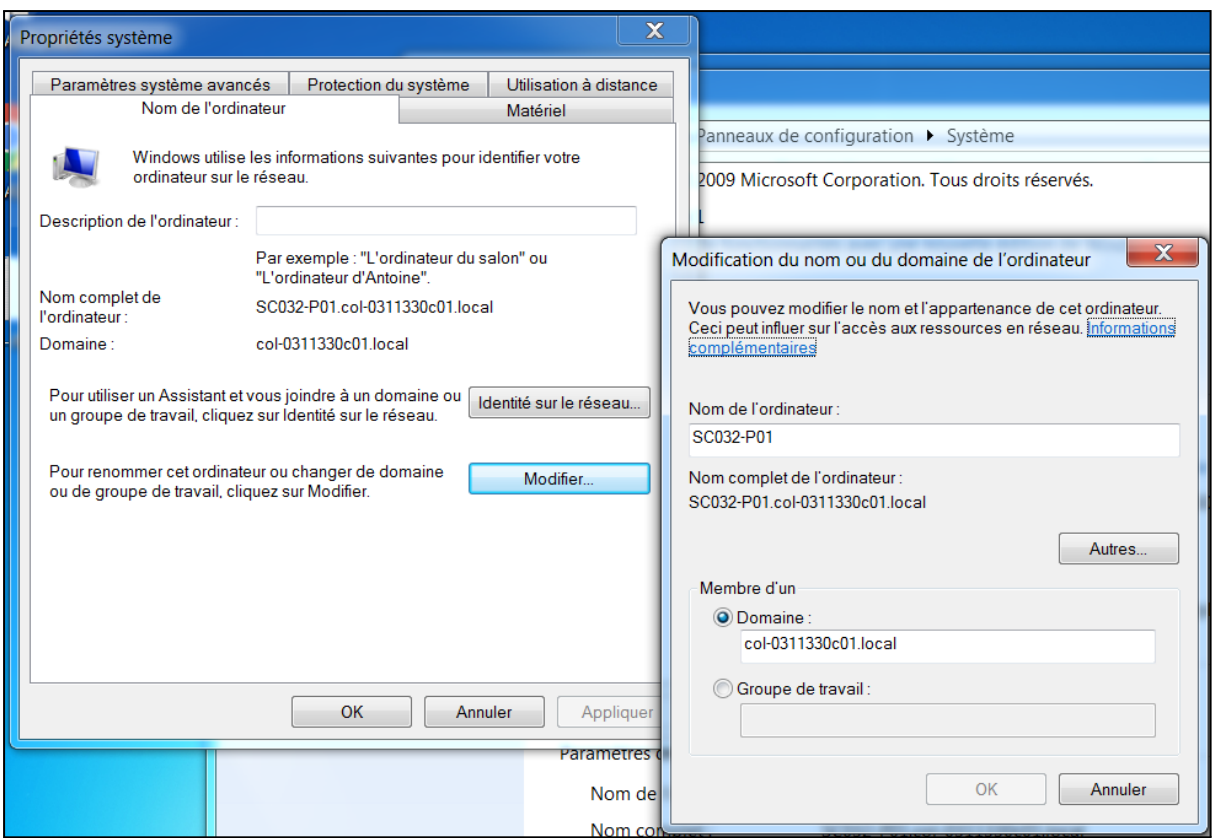

Bouton "Modifier …" puis modifier le nom de l'ordinateur en respectant le protocole : Salle-Pn°de l'ordinateur

*Exemple ici avec l'ordinateur P01 de la salle SC032 : SC032-P01*

A vérifier s'il ne faut pas le sortir du domaine puis en adminloc modifier le nom et le réintroduire dans le domaine ?

#### <span id="page-45-0"></span>Pour sortir une station du domaine

La première étape consiste à sortir une de

<span id="page-45-1"></span>Pour réintégrer la station au domaine

<span id="page-45-2"></span>Pour vérifier si la station est bien prise en compte dans Magret

A terminer ...

# <span id="page-46-0"></span>Comment modifier les paramètres de EOLE ?

Auteur : Charles Tobajas

Depuis une connexion à distance sur le serveur01, taper dans un navigateur l'url suivante : [https://10.255.X.Y:4200/](https://10.255.x.y:4200/) où X et Y sont l'IP du proxyEole.

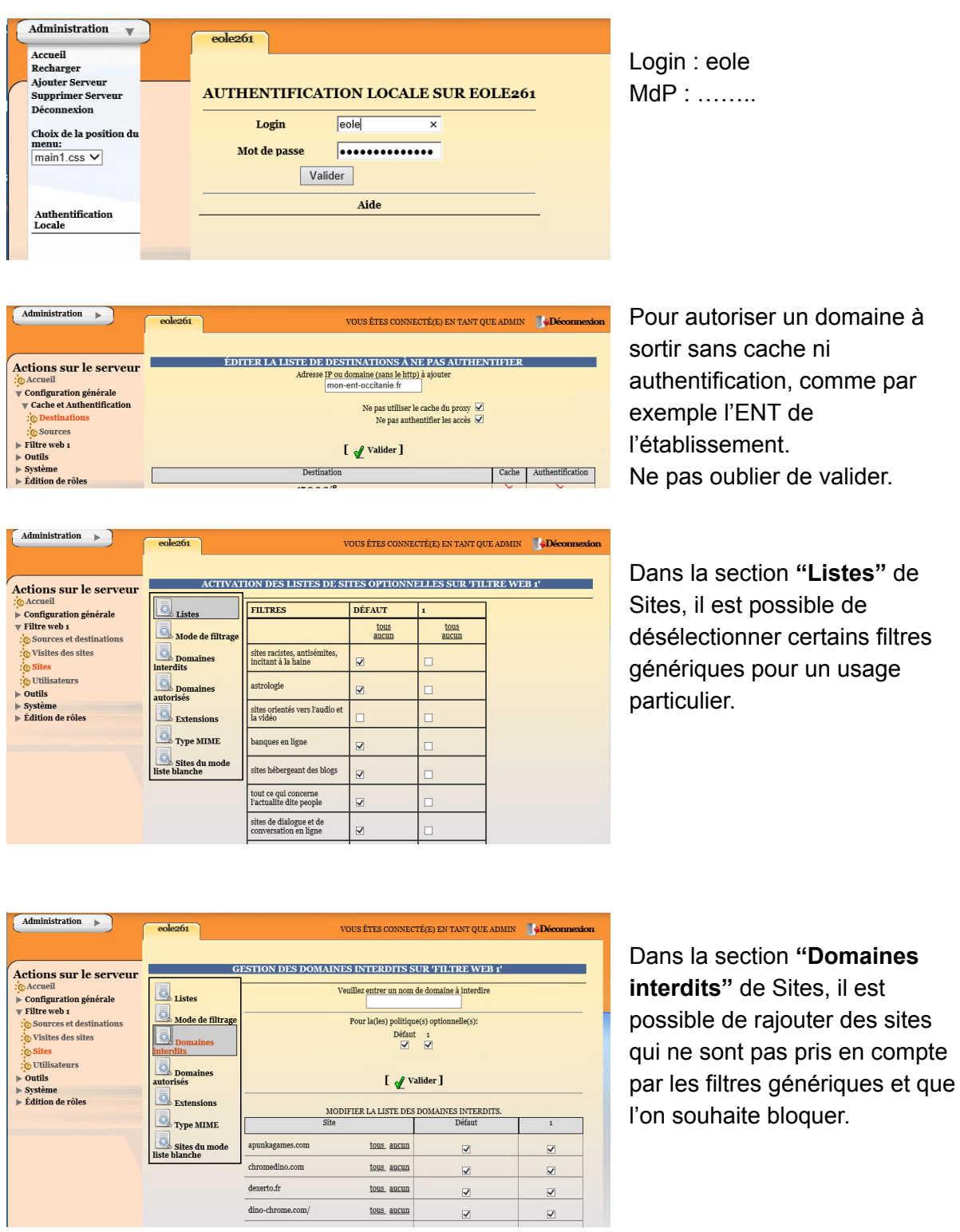

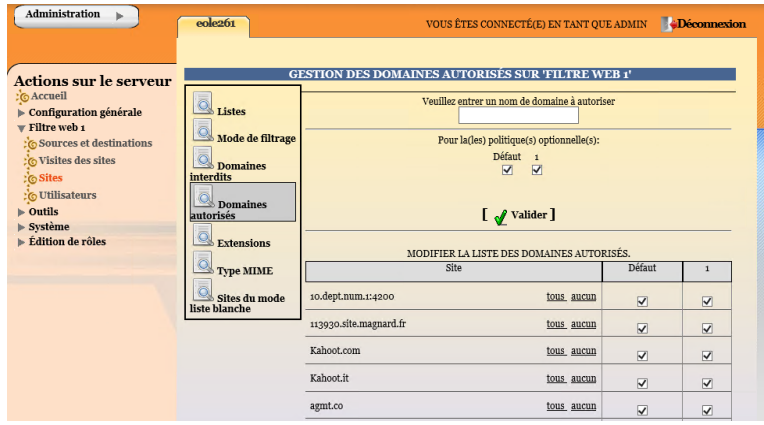

Dans la section **"Domaines autorisés"** de Sites, il est possible de rajouter des sites qui sont bloqués par les filtres génériques et que l'on souhaite débloquer.

A terminer ...

### <span id="page-48-0"></span>Comment installer en réseau des imprimantes ?

#### Auteur : Laurent Eychenne

Le déploiement se fait par le logiciel DeployIMP\_V3.exe situé dans \\serveur01\netlogon Il est lancé par le script deployIMP.bat à l'arrêt des stations (ou à la main par adminsta)

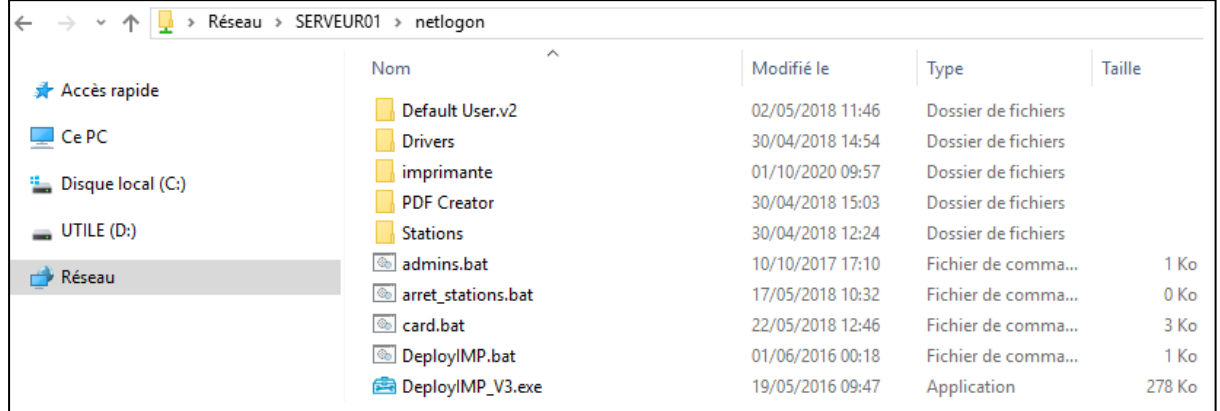

Au déploiement, deployIMP\_V3.exe crée un fichier printer.log situé dans le répertoire c:\log Fichier à supprimer pour ne pas bloquer un nouveau déploiement.

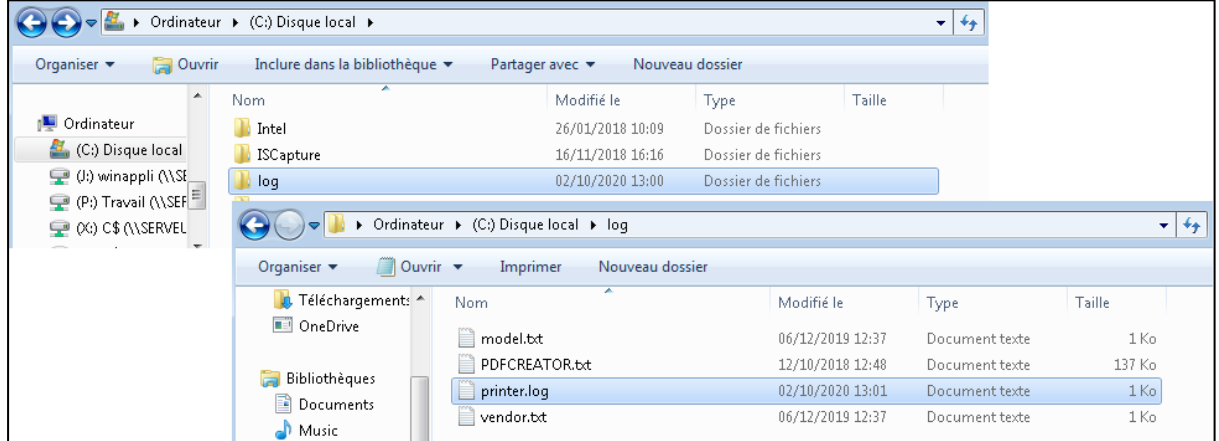

Le fichier : liste imprimante par salle.txt contient la liste de toutes les imprimantes. Une imprimante par ligne.

```
liste_imprimante_par_salle.txt - Bloc-notes
Fichier Edition Format Affichage ?
SCDI;SCDI-IMP01;L;PRNLX003.INF;"Lexmark E352dn (MS)";10.99.1.90;
SCDI; SCDI-IMP02; R; R5190DTW\E WF1KTE.INF; "EPSON WF-R5190 Series"; 10.99.1.91;
SCOLL; SCOLL-IMP01; R; M5190DW\E_WF1MLE.INF; "EPSON WF-M5190 Series"; 10.99.2.90;
S112;S112-IMP01;R;M5190DW\E_WF1MLE.INF;"EPSON WF-M5190 Series";10.0.112.90;<br>S112;S112-IMP01;R;M5190DW\E_WF1MLE.INF;"EPSON WF-M5190 Series";10.0.112.90;<br>S102;S102-IMP01;R;AL-M2300\EPOBPCHE.INF;"EPSON AL-M2300 Advanced";10.0
S102; S102-IMP02; R; AL-C2800\epcbeche.inf; "EPSON AL-C2800 Advanced"; 10.0.102.91;
S117; S117-IMP01; R; AL-M200\sea6n1m64.inf; "EPSON AL-M200DN PCL 6"; 10.0.117.90;
S118;S118-IMP01;R;AL-M200\sea6n1m64.inf;"EPSON AL-M200DN PCL 6";10.0.118.90;
SEMP; SEMP-IMP01; L; PRNLX00B. INF; "Lexmark E360dn (MS)"; 10.99.3.90;
SEMP;SEMP-IMP02;R;AL-C2900\sehmpzi.inf;"EPSON AL-C2900 PCL 6";10.99.3.91;
```
#### **Syntaxe**

*Nom\_salle;nom\_imprimante;R;chemin\_vers\_fichier\_.inf;«nom\_imprimante»;adre sse\_IP\_imprimante;*

#### Exemple (sur 2 lignes – il y a 2 imprimantes dans la salle 102)

```
S102;S102-IMP01;R;AL-M2300\EPOBPCHE.INF;"EPSON AL-M2300 Advanced";10.0.102.90;
S102;S102-IMP02;R;AL-C2800\epcbeche.inf;"EPSON AL-C2800 Advanced";10.0.102.91;
```
Le fichier imprimante.txt contient la liste des imprimantes accessibles, salle par salle. Avec une limite de 3 imprimantes par salle.

Une salle par ligne - Maximum 3 imprimantes par ligne

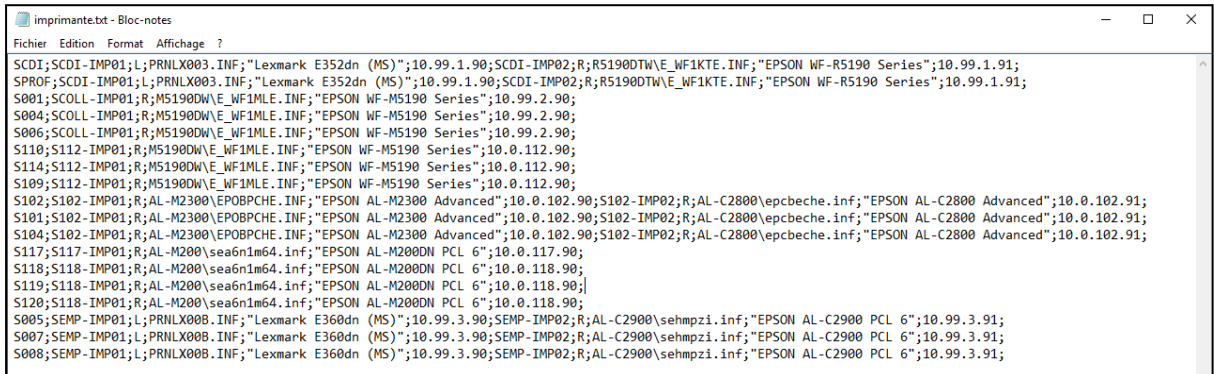

#### Syntaxe

La partie en vert doit être répétée pour chaque imprimante - 3 au maximum

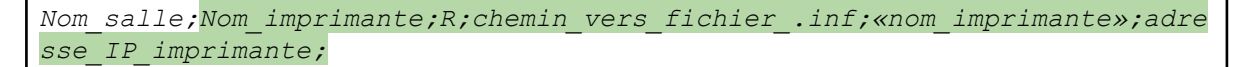

#### Exemple (sur une seule ligne)

```
S102;S102-IMP01;R;AL-M2300\EPOBPCHE.INF;"EPSON AL-M2300
Advanced";10.0.102.90;S102-IMP02;R;AL-C2800\epcbeche.inf;"EPSON AL-C2800
Advanced";10.0.102.91;
```
Tous les drivers sont à placer dans des sous-répertoires du répertoire imprimante situé dans \\serveur01\netlogon

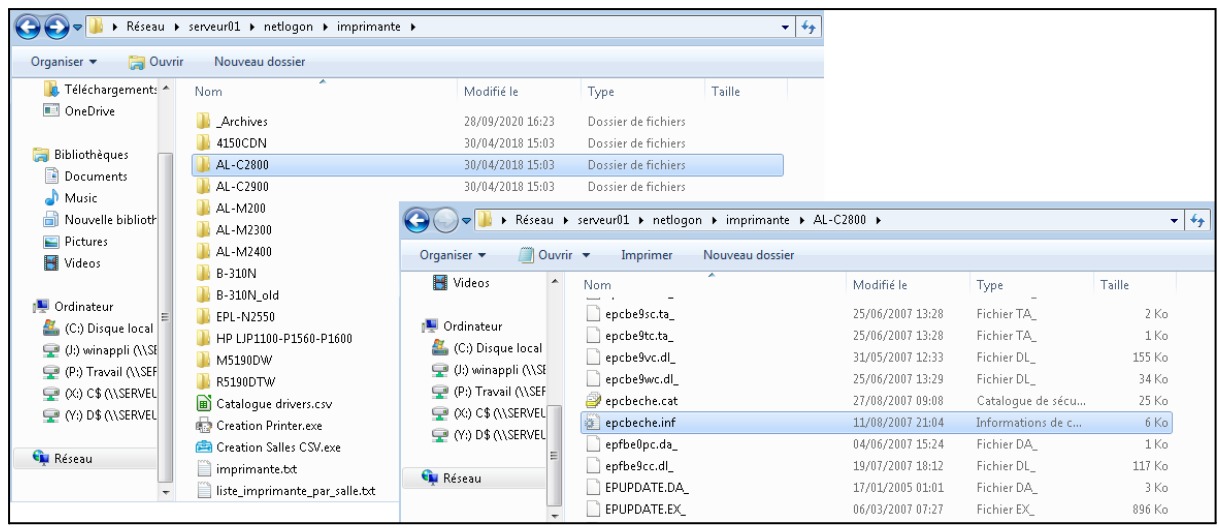